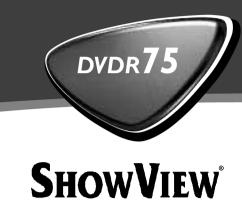

# Bedienungsanleitung Operating instructions

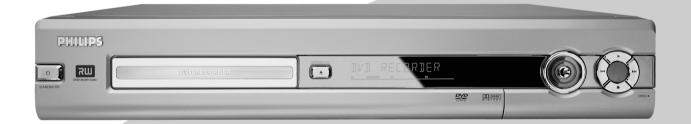

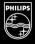

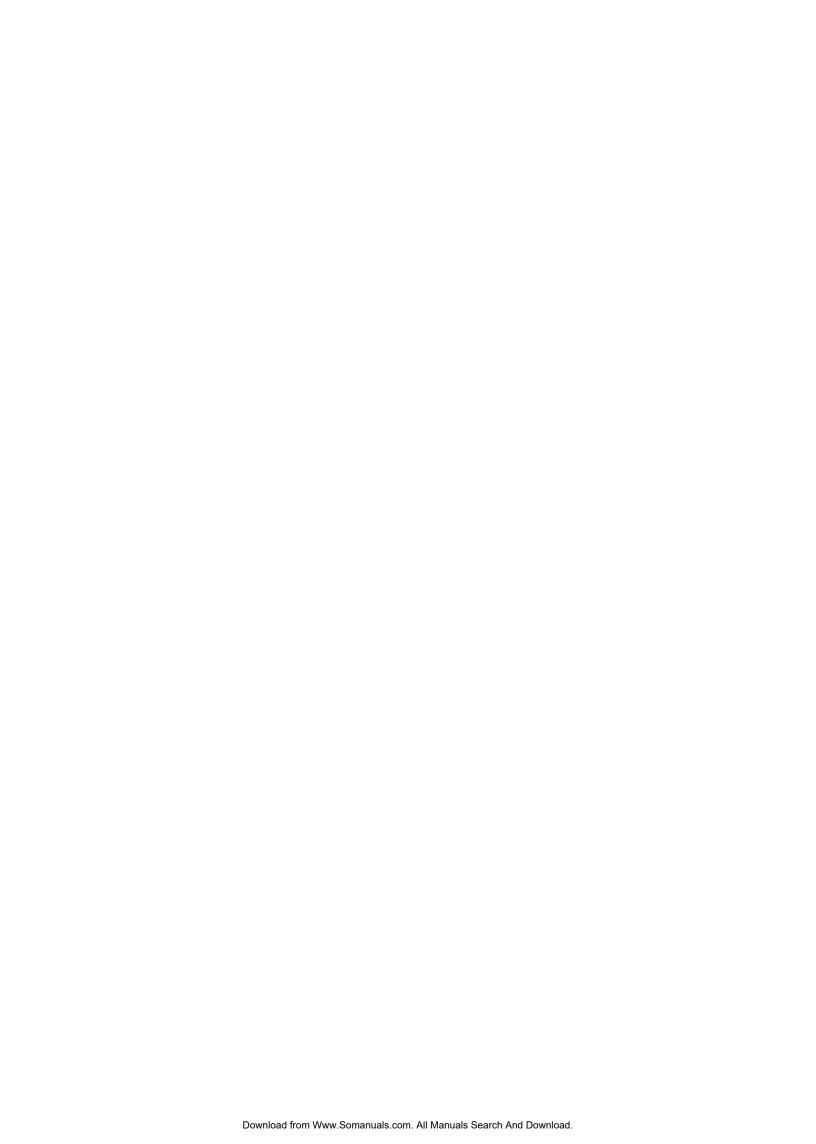

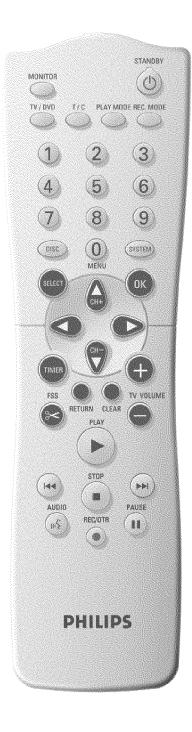

## The remote control

| MONITOR                                                         | <b>Monitor</b> : This button lets you switch between the TV receiver (internal tuner) in the DVD recorder (TV picture on the TV set) and playback on the DVD recorder.                                                                                                    |
|-----------------------------------------------------------------|----------------------------------------------------------------------------------------------------|
| STANDBY ()                                                      | Switch on or off: To switch set on or off, interrupt menu function, interrupt a programmed recording (TIMER)                                                                                                    |
| TV/DVD                                                          | TV/DVD switch: Switches the scart socket EXT 2 AUX-I/O directly to the TV set. This lets you watch the picture from any unit connected to this scart socket (set-top box', video recorder or satellite receiver) and at the same time record from another source. If you have not connected a device to the EXT 2 AUX-I/O socket, use this button to switch between TV reception and the DVD recorder. But this only works if you use a scart cable to connect the TV set to your DVD recorder (EXT 1 TO TV-I/O socket) and your TV set responds to this switch-over.                                                                    |
| T/C                                                             | <b>Title/Chapter</b> : Choose the 'T' (Title)/'C' (Chapter) directly from the menu bar If 'INFI' appears in the display, the index menu from a recorded disc or an introductory film will be shown. In this case, this function is not available.                                                                                                    |
| PLAY MODE                                                       | Playback type: Choose between repeat, shuffle play and intro-scan                                                                                                    |
| REC MODE                                                        | Record type (quality): To select the maximum possible record time                                                                                                    |
|                                                                 |                                                                                                    |
| 09                                                              | Number buttons: 0 - 9                                                                                                    |
| 09<br>DISC-MENU                                                 | Number buttons: 0 - 9  Disc menu: To show the DVD menu or the index screen                                                                                                    |
|                                                                 |                                                                                                    |
| DISC-MENU                                                       | Disc menu: To show the DVD menu or the index screen  System menu: Call up/cancel the main menu (menu bar at the top of                                                                                                    |
| DISC-MENU<br>SYSTEM-MENU                                        | Disc menu: To show the DVD menu or the index screen  System menu: Call up/cancel the main menu (menu bar at the top of the screen)                                                                                                    |
| DISC-MENU SYSTEM-MENU SELECT                                    | Disc menu: To show the DVD menu or the index screen  System menu: Call up/cancel the main menu (menu bar at the top of the screen)  Select: Select function/value                                                                                                    |
| DISC-MENU SYSTEM-MENU SELECT OK                                 | Disc menu: To show the DVD menu or the index screen  System menu: Call up/cancel the main menu (menu bar at the top of the screen)  Select: Select function/value  Store/confirm: To store or confirm entry                                                                                                    |
| DISC-MENU  SYSTEM-MENU  SELECT  OK                              | Disc menu: To show the DVD menu or the index screen  System menu: Call up/cancel the main menu (menu bar at the top of the screen)  Select: Select function/value  Store/confirm: To store or confirm entry  Cursor keys: Cursor left, right                                                                                                    |
| DISC-MENU  SYSTEM-MENU  SELECT  OK  CH+                         | Disc menu: To show the DVD menu or the index screen  System menu: Call up/cancel the main menu (menu bar at the top of the screen)  Select: Select function/value  Store/confirm: To store or confirm entry  Cursor keys: Cursor left, right  Cursor buttons/Plus: Cursor up/ Next programme number                                                                                                    |
| DISC-MENU  SYSTEM-MENU  SELECT  OK    CH+ ▲  CH- ▼              | Disc menu: To show the DVD menu or the index screen  System menu: Call up/cancel the main menu (menu bar at the top of the screen)  Select: Select function/value  Store/confirm: To store or confirm entry  Cursor keys: Cursor left, right  Cursor buttons/Plus: Cursor up/ Next programme number  Cursor buttons/Minus: Cursor down / Previous programme number  TIMER: To make a TIMER programming with ShowView® /without                                                                                                    |
| DISC-MENU  SYSTEM-MENU  SELECT  OK                              | Disc menu: To show the DVD menu or the index screen  System menu: Call up/cancel the main menu (menu bar at the top of the screen)  Select: Select function/value  Store/confirm: To store or confirm entry  Cursor keys: Cursor left, right  Cursor buttons/Plus: Cursor up/ Next programme number  Cursor buttons/Minus: Cursor down / Previous programme number  TIMER: To make a TIMER programming with ShowView® /without ShowView® or to alter or clear a programmed TIMER  EDIT: For displaying the edit menu for DVD+R(W) discs, for setting                                                                                     |
| DISC-MENU  SYSTEM-MENU  SELECT  OK       CH+   CH-   TIMER  FSS | Disc menu: To show the DVD menu or the index screen  System menu: Call up/cancel the main menu (menu bar at the top of the screen)  Select: Select function/value  Store/confirm: To store or confirm entry  Cursor keys: Cursor left, right  Cursor buttons/Plus: Cursor up/ Next programme number  Cursor buttons/Minus: Cursor down / Previous programme number  TIMER: To make a TIMER programming with ShowView® /without ShowView® or to alter or clear a programmed TIMER  EDIT: For displaying the edit menu for DVD+R(W) discs, for setting chapter markers  Back: Return to previous menu on a video CD (VCD). This also works |

| <b> 44</b> | Select previous title/search backwards: Briefly press the button during playback: Previous chapter/film or previous title Hold down the button: Search backwards Hold down button during still picture, slow motion backwards |
|------------|----------------------------------------------------------------------------------------------------|
| <b>▶</b> ► | Select next title/search forwards: Briefly press the button during playback: Next chapter/film or next title Hold down the button: Search forwards Hold down button during still picture, slow motion forwards                |
| STOP ■     | <b>Stop</b> : Stop playback/recording, except with programmed recordings (TIMER) Hold down button, opens and closes the disc tray.                                                                                            |
| AUDIO      | Audio: Select the audio language. For recording language 1 or 2                                                                                                    |
| REC/OTR ●  | Record: Record the current TV channel                                                                                                    |
| PAUSE II   | Pause (still picture): If this button is pressed during playback, the DVD recorder switches to pause. You will see a still picture. If this button is pressed during recording, the DVD recorder will also switch to pause.   |

## **Additional TV functions**

This will only work with TV sets with the same remote control code \*RC5) (e.g. Philips TV sets)

| TV VOLUME + | TV volume: Increase TV volume |
|-------------|-------------------------------|
| TV VOLUME — | TV volume: Reduce TV volume   |

For the following functions you need to hold down the button at the side **DVD/TV** and then select the function you need with the appropriate button.

| STANDBY () | Switching the TV off:                                    |
|------------|----------------------------------------------------------|
| 09         | Number buttons: 0 - 9                                    |
| CH+ ▲      | TV programme number: To select a higher programme number |
| CH- ▼      | TV programme number: To select a lower programme number  |

## Front of the device

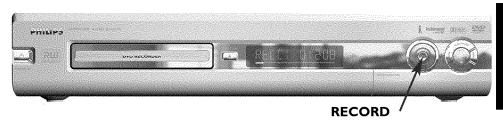

| STANDBY/ON () | <b>Switch on or off</b> : To switch off or on, interrupt a function, interrupt a programmed recording (TIMER) |
|---------------|----------------------------------------------------------------------------------------------------|
| OPEN/CLOSE ▲  | Open/close disc tray: Open/close disc tray                                                                    |
| RECORD        | Record: Record the current TV channel                                                                         |
| <b>&gt;</b>   | Playback: To play a recorded disc                                                                             |
| <b>I</b> ◀◀   | Select previous title/search backwards                                                                        |
| <b>▶</b> ▶    | Select next title/search forwards                                                                             |
|               | Stop: Interrupt playback/recording                                                                            |

# Behind the flap at the right-hand corner on the front

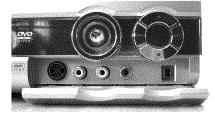

| S-VIDEO                           | S-Video socket: Connection of SVHS/Hi8 camcorders or SVHS/Hi8 video recorders (programme number '[] (1)) |
|-----------------------------------|----------------------------------------------------------------------------------------------------|
| Yellow socket<br>VIDEO            | Video input socket: Connection of camcorders or video recorders (programme number '[#]# (*)              |
| White/red socket left AUDIO right | Audio input socket left/right: Connection of camcorders or video recorders (programme number 'LAM 1')    |

Switching between the **S-VIDEO** and **VIDEO** sockets takes place automatically. If both sockets are in use, the signal at the **S-VIDEO** socket has priority.

| DV IN | i-Link/DV socket (digital video input, IEEE 1394, FireWire):       |
|-------|--------------------------------------------------------------------|
|       | Connecting a digital camcorder or other suitable device (programme |
|       | number '디케크').                                                     |

## **Back of the unit**

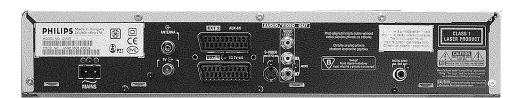

| $\sim$ MAINS    | Mains socket: Connection to the mains supply (230V/50Hz)                                                                      |
|-----------------|----------------------------------------------------------------------------------------------------|
| ANTENNA IN      | Aerial input: Connection of the aerial                                                                                        |
| TV OUT          | Aerial output: Connection of the TV set                                                                                       |
| EXT 2 AUX-I/O   | <b>Scart socket 2</b> : Connection of an additional device (satellite receiver, set-top box, video recorder, camcorder, etc.) |
| EXT 1 TO TV-I/O | Scart socket 1: Connection of a TV set. RGB output                                                                            |

## **Output sockets (AUDIO/VIDEO OUT)**

| OUT S-VIDEO (Y/C)   | S-Video output: Connection of an S-Video-compatible TV set                                                                      |
|---------------------|----------------------------------------------------------------------------------------------------|
| OUT VIDEO<br>(CVBS) | <b>Video output (yellow socket)</b> : Connecting a TV set with a video input (CVBS, Composite Video)                            |
| OUT L AUDIO R       | Analogue audio output (white/red socket): Connection of a TV set with audio input sockets or connection of an additional device |

## **Output socket (DIGITAL AUDIO OUT)**

| DIGITAL AUDIO | Digital audio output: Connection of a digital audio device |
|---------------|------------------------------------------------------------|
| OUT           | (amplifier/receiver)                                       |

# The symbols on your DVD recorder display

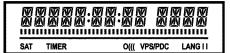

These symbols can light up on your DVD recorder display:

Multi-function display/text line

•) Clock
•) Disc/title playing time
•) OTR switch-off time
•) Title name
•) Display of the programme number of the TV channel/playing time/channel name/function.
•) Display of information and alerts

|         | Disc bar: Displays the current position on the disc (disc pointer).  Play/Record: Single flashing segment at the current position.  Pause: Flashing segment on both sides of the current position.  Stop: Illuminated segment at the current position. |
|---------|----------------------------------------------------------------------------------------------------|
| SAT     | A satellite recording has been programmed.                                                                                                    |
| TIMER   | A recording (timer) has been programmed                                                                                                    |
| 0(((    | A remote control signal has been received                                                                                                    |
| VPS/PDC | Video programming system / programme delivery control: A VPS or PDC code will be transmitted for the selected TV program                                                                                                    |
| LANG II | During playback a HiFi/2 channel tone was detected or a HiFi/2 channel tone was received. 'I' or 'II' lights up depending on which sound channel has been selected                                                                                     |

## Messages in the DVD recorder display

RERIINS

The following messages may appear in your DVD recorder display

| The DVD recorder is in initial installation mode. Switch the TV on, then read the paragraph on 'Initial installation' in 'Installing your DVD recorder'.  NO 515NRL  No input signal available (signal inadequate or unstable)  MENU  The menu on the screen is active  DENTINS  Disc tray opening  IRRY OPEN  Disc tray open  CLOSINS  Disc tray closing  MENU UPIT  Once recording has been successfully completed the table of contents is created.  INIT MENU  The menu structure is created after the first recording has been made on a new disc  COPY PROT  You have tried to copy a copy-protected DVD/video cassette.  HRIT  Please wait until this message disappears. The DVD recorder is busy performing a task.  NO IISE  A disc has not been inserted for recording. If a disc has been inserted, it cannot be read.  INFO  Information about the inserted DVD is displayed on the screen  The DVD recorder is processing the changes to make them DVD compatible  The entire disc is erased                                                                                                    |              |                                                               |
|----------------------------------------------------------------------------------------------------|--------------|---------------------------------------------------------------|
| MENU The menu on the screen is active  Disc tray opening  IRRY OPEN  Disc tray open  ELUSINS  Disc tray closing  REFILINS  Disc being read  MENU UPIT  Once recording has been successfully completed the table of contents is created.  INIT MENU  The menu structure is created after the first recording has been made on a new disc  EUPY PROT  You have tried to copy a copy-protected DVD/video cassette.  WRIT  Please wait until this message disappears. The DVD recorder is busy performing a task.  NO IISE  A disc has not been inserted for recording. If a disc has been inserted, it cannot be read.  INFO  Information about the inserted DVD is displayed on the screen  The DVD recorder is processing the changes to make them DVD compatible                                                                                                    | יאם עז 15    | , , ,                                                         |
| Disc tray opening  TRRY OPEN  Disc tray open  Disc tray open  Disc tray closing  Disc being read  MENU UPIT  Once recording has been successfully completed the table of contents is created.  INIT MENU  The menu structure is created after the first recording has been made on a new disc  OPY PROT  You have tried to copy a copy-protected DVD/video cassette.  WHIT  Please wait until this message disappears. The DVD recorder is busy performing a task.  NO IISE  A disc has not been inserted for recording. If a disc has been inserted, it cannot be read.  INFO  Information about the inserted DVD is displayed on the screen  The DVD recorder is processing the changes to make them DVD compatible                                                                                                    | NO SIGNAL    | No input signal available (signal inadequate or unstable)     |
| Disc tray open  Disc tray closing  Disc being read  Once recording has been successfully completed the table of contents is created.  The menu structure is created after the first recording has been made on a new disc  Once recording has been successfully completed the table of contents is created.  The menu structure is created after the first recording has been made on a new disc  Once recording has been successfully completed the table of contents is created.  The menu structure is created after the first recording has been made on a new disc  Once recording has been successfully completed the table of contents is created.  INIT MENU  The menu structure is created after the first recording has been made on a new disc  Once recording has been successfully completed the table of contents is created.  INIT Please wait until this message disappears. The DVD recorder is busy performing a task.  NO DISC  A disc has not been inserted for recording. If a disc has been inserted, it cannot be read.  INFO  Information about the inserted DVD is displayed on the screen  The DVD recorder is processing the changes to make them DVD compatible | MENU         | The menu on the screen is active                              |
| Disc tray closing  RERIINS  Disc being read  MENU UPIT  Once recording has been successfully completed the table of contents is created.  INIT MENU  The menu structure is created after the first recording has been made on a new disc  You have tried to copy a copy-protected DVD/video cassette.  WRIT  Please wait until this message disappears. The DVD recorder is busy performing a task.  NO IISE  A disc has not been inserted for recording. If a disc has been inserted, it cannot be read.  INFO  Information about the inserted DVD is displayed on the screen  The DVD recorder is processing the changes to make them DVD compatible                                                                                                    | OPENING      | Disc tray opening                                             |
| Disc being read  MENU UPIT  Once recording has been successfully completed the table of contents is created.  INIT MENU  The menu structure is created after the first recording has been made on a new disc  You have tried to copy a copy-protected DVD/video cassette.  WHIT  Please wait until this message disappears. The DVD recorder is busy performing a task.  A disc has not been inserted for recording. If a disc has been inserted, it cannot be read.  INFO  Information about the inserted DVD is displayed on the screen  The DVD recorder is processing the changes to make them DVD compatible                                                                                                    | TRRY OPEN    | Disc tray open                                                |
| MENU UPIT  Once recording has been successfully completed the table of contents is created.  INIT MENU  The menu structure is created after the first recording has been made on a new disc  You have tried to copy a copy-protected DVD/video cassette.  WRIT  Please wait until this message disappears. The DVD recorder is busy performing a task.  A disc has not been inserted for recording. If a disc has been inserted, it cannot be read.  INFO  Information about the inserted DVD is displayed on the screen  The DVD recorder is processing the changes to make them DVD compatible                                                                                                    | ELOSING      | Disc tray closing                                             |
| The menu structure is created after the first recording has been made on a new disc  FOPY PROT  You have tried to copy a copy-protected DVD/video cassette.  WHIT  Please wait until this message disappears. The DVD recorder is busy performing a task.  NO DISC  A disc has not been inserted for recording. If a disc has been inserted, it cannot be read.  INFO  Information about the inserted DVD is displayed on the screen  The DVD recorder is processing the changes to make them DVD compatible                                                                                                    | RERIIING     | Disc being read                                               |
| on a new disc  You have tried to copy a copy-protected DVD/video cassette.  Please wait until this message disappears. The DVD recorder is busy performing a task.  A disc has not been inserted for recording. If a disc has been inserted, it cannot be read.  INFO Information about the inserted DVD is displayed on the screen  The DVD recorder is processing the changes to make them DVD compatible                                                                                                    | MENU UPIT    | , ,                                                           |
| Please wait until this message disappears. The DVD recorder is busy performing a task.  NO 1150  A disc has not been inserted for recording. If a disc has been inserted, it cannot be read.  INFO  Information about the inserted DVD is displayed on the screen  The DVD recorder is processing the changes to make them DVD compatible                                                                                                    | INIT MENU    | •                                                             |
| performing a task.  A disc has not been inserted for recording. If a disc has been inserted, it cannot be read.  INFO Information about the inserted DVD is displayed on the screen  The DVD recorder is processing the changes to make them DVD compatible                                                                                                    | COPY PROT    | You have tried to copy a copy-protected DVD/video cassette.   |
| cannot be read.  INFO  Information about the inserted DVD is displayed on the screen  The DVD recorder is processing the changes to make them DVD compatible                                                                                                    | WRIT         | ,                                                             |
| The DVD recorder is processing the changes to make them DVD compatible                                                                                                    | NO DISE      |                                                               |
| compatible                                                                                                    | INFO         | Information about the inserted DVD is displayed on the screen |
| ERRS ING The entire disc is erased                                                                                                    | <b>3</b> U5Y |                                                               |
|                                                                                                    | ERR5 I NG    | The entire disc is erased                                     |

| EMPTYII:5C  | The disc inserted is either new or has been completely erased (no recordings).                                                                                                    |
|-------------|----------------------------------------------------------------------------------------------------|
| PROTECTED   | The disc is protected against recording.                                                                                                    |
| MAX TITLE   | The maximum number of titles per disc has been reached. The maximum number of titles per disc is 48.                                                                                                    |
| MRX EHRP    | The maximum number of chapters per title/disc has been reached. The maximum number of chapters per title is 124.                                                                                                    |
| II:5E FULL  | The disc is full. There is no space for new recordings                                                                                                    |
| PAL IIISE   | A disc with PAL recordings has been inserted. The machine is trying to record an NTSC signal. Insert a new disc or one that contains NTSC recordings.                                                                 |
| NTSE IISE   | A disc with NTSC recordings has been inserted. The machine is trying to record a PAL signal. Insert a new disc or one that contains PAL recordings.                                                                   |
| RECORIING   | An illegal action (e.g. $\mathbf{OPEN/CLOSE} \triangleq \mathbf{button}$ ) was attempted during recording.                                                                                                    |
| FREETITLE   | Playback was started for an empty title or the following title is empty.                                                                                                    |
| JUSE LOEK   | An attempt has been made to record during playback of a protected disc. This message appears if an attempt is made to insert a chapter marker ( $FSS \times $ button).                                                |
| IUSC ERR    | An error occurred when writing the title. If this error keeps occurring, please clean the disc or use a new one. For instructions on how to clean a disc see the section on 'Cleaning the discs' in the next chapter. |
| IISE WARN   | An error occurred when writing the title. Recording was continued; the error was skipped                                                                                                    |
| SETUP       | After the automatic search the menu for setting the date/time will appear on the screen.                                                                                                    |
| WRIT 01     | During the automatic search the TV channels found are counted                                                                                                    |
| BLOCKED     | The disc tray cannot be closed/opened.                                                                                                    |
| SAFE REC    | The new recording will be added at the end of all the other recordings (SAFE RECORD).                                                                                                    |
| ER5YL INK   | Data is being transferred from the 'EasyLink' TV.                                                                                                    |
| POST-FORMAT | Post format                                                                                                    |

## **Table of contents**

| Introduction                                             | . 3 | 6 playback                                                        | 3! |
|----------------------------------------------------------|-----|-------------------------------------------------------------------|----|
| Dear Philips customer,                                   |     | General notes on playback                                         |    |
| Regional code                                            |     | Inserting a disc                                                  |    |
| Technical data                                           |     | Playing a DVD video disc                                          |    |
| Accessories                                              |     | Playing a DVD+RW/ +R disc                                         |    |
| mportant                                                 | 7   | Playing an audio CD                                               |    |
| Cleaning the discs                                       |     | Playing an MP3 CD                                                 |    |
| Special functions of your DVD recorder                   |     | Playing a (Super) Video CD                                        |    |
| 2 Connecting the DVD recorder                            | П   | Additional playback features                                      | 4  |
| Preparing the remote control for operation               | 11  | Changing to another title/chapter                                 | 4  |
| Connecting your DVD recorder to the TV set               |     | Searching a disc                                                  |    |
| Connecting with a scart cable and 'Easy Link'            |     | Still picture                                                     |    |
| Connecting with a scart cable without 'Easy Link'        |     | Slow motion                                                       |    |
| Connecting with an S-Video(Y/C)cable                     |     | Search by time                                                    | 4  |
| Connecting with video(CVBS) cable                        |     | Repeat/Shuffle play                                               |    |
| •                                                        |     | Repeating a passage (A-B)                                         |    |
|                                                          |     | Scan feature                                                      | 4  |
| Connecting additional devices                            | 18  | Camera angle                                                      | 4  |
|                                                          |     | Zoom feature                                                      | 4  |
| Connecting additional devices to the second scart socket |     | Select the audio language                                         | 4  |
| Connecting additional video recorders                    |     | Subtitles                                                         | 4  |
| Connect camcorder to the front sockets                   |     |                                                                   |    |
| Connecting audio devices to the analogue audio sockets   |     |                                                                   |    |
| Connecting audio devices to the digital audio socket     |     | Manual recording                                                  | 4  |
| Installing your DVD recorder                             | 21  | Recording without automatic switch-offInterrupt recording (Pause) |    |
| nitial installation                                      | 21  | Recording with automatic switch-off (OTR one-touch-recording).    |    |
| Using a satellite receiver                               | 23  | Preventing accidental erasing of discs                            |    |
| Allocating a decoder                                     |     | Lining up recordings within a title (assemble cut)                |    |
| Manual TV channel search                                 |     | Selecting the recording type (Quality)                            |    |
| Sorting TV channels automatically (Follow TV)            |     | Automatic recording from a satellite receiver (Sat recording)     |    |
| Automatic TV channel search                              |     | Direct Record                                                     |    |
| Adding and clearing TV channels manually                 |     | Switching 'Direct Record' on or off                               |    |
| Setting the language/country                             |     | Switching Bill dec reduct on or on imminimum.                     |    |
| Switching over audio recording (2-channel sound)         |     |                                                                   |    |
| Setting the time and date                                | 31  | Managing the disc contents                                        | 5  |
| 5                                                        |     | General                                                           |    |
| On-screen information                                    | 32  | Favorite Scene Selection                                          |    |
|                                                          | วา  | Insert chapter markers                                            |    |
| Symbols in the menu bar                                  |     | Hiding chapters                                                   |    |
| Menu bar 1<br>Menu bar 2                                 |     | Deleting chapter markers                                          |    |
|                                                          |     | Changing the index picture                                        |    |
| Field for temporary messages                             |     | Splitting titles                                                  |    |
| Status field                                             |     | Editing recording titles (name)                                   |    |
| Disc type symbols                                        |     | Playing the entire title                                          |    |
| Operating mode symbols                                   |     | Deleting recordings/titles                                        |    |
| Tuner information box                                    |     | Disc settings                                                     |    |
| Timer information box                                    | 34  | Changing the disc name                                            |    |
|                                                          |     | Finishing editing                                                 |    |
|                                                          |     | Finalising DVD+R discs                                            |    |
|                                                          |     | Delete DVD+RW disks                                               | 6  |

| Programming a recording                                |            |
|--------------------------------------------------------|------------|
| (TIMER)                                                | 62         |
| General                                                | 62         |
| Programming recordings with the ShowView® System       | 63         |
| Programming recordings without the ShowView® System    |            |
| How to change or delete a programmed recording (TIMER) |            |
| NexTView Link'                                         |            |
| Problem solving for programmed recordings              | 67         |
| User preferences                                       | 68         |
| Picture settings                                       |            |
| Sound settings                                         |            |
| Language settings                                      |            |
| Additional settings                                    |            |
| Remote Control settings                                | 71         |
| Disk feature menu                                      | 72         |
| 12 Access control (Child Lock)                         | 73         |
| Child lock (DVD and VCD)                               | 73         |
| Activating/deactivating child lock                     |            |
| Authorising a disc                                     |            |
| Locking unlocked discs                                 |            |
| Parental level control (DVD video only)                |            |
| Activating/deactivating parental level control         |            |
| Changing the country                                   |            |
| Changing the PIN code                                  | 77         |
| Before you call an engineer                            | <b>7</b> 2 |

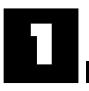

## Introduction

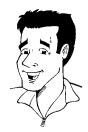

## Dear Philips customer,

Instruction manuals are usually very dry since they are technically-oriented and often poorly translated. I have therefore been employed by Philips to help you.

Allow me to introduce myself.

My name is Phil. I will be guiding you through the instruction manual and helping you get to know your new DVD recorder. At appropriate points along the way, I will be providing you with the following information:

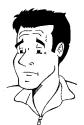

Question: (?)
Here I will be explaining seemingly unimportant things.

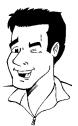

**Tip**Here I will be giving you instructions on functions that will make it easier for you to use your DVD recorder.

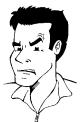

**Problem**Here I'll help you identify the cause of a problem and find a solution.

I hope you have lots of fun.

## Phil

P.S. If you have any problems operating the machine, please read the section entitled 'Before you call an engineer'. If this doesn't help you to resolve the problem, please call the **customer support service** for your country.

The telephone numbers and e-mail addresses can be found on the last page of this instruction manual.

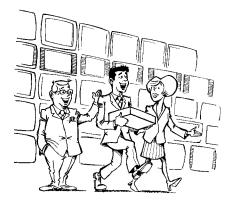

#### Welcome to the growing family of owners of PHILIPS equipment.

Thank you for buying a DVDR 75/001-75/021.

Please take the time to read this operating manual before using your DVD recorder. It contains important information on how to set up and operate the machine.

The video recorder should **not be turned on immediately after transportation** from a cold to a hot area or vice versa, or in conditions of extreme humidity.

Wait at least **three hours** after transporting the machine. The DVD recorder needs this time to acclimatise to its new environment (temperature, relative humidity, etc.).

Your Philips team hopes your new DVD recorder will bring you many years of enjoyment.

#### What is a DVD?

DVD (Digital Versatile Disc) is a new storage medium that combines the convenience of the compact disc with the latest digital video technology. DVD video uses modern MPEG2 data compression technology that enables an entire feature film to be stored on a single five inch disc.

#### How good is the resolution of DVD compared with VHS?

The razor-sharp digital images have a resolution of more than 500 lines of 720 pixels per line. This is more than twice as high as VHS and is even better than the laser disc. Its picture quality is easily comparable to the digital masters produced in recording studios.

#### What can DVD+RW do?

DVD+ReWritable uses phase change media, the same technology on which rewritable CDs are based. A high-performance laser is used to change the reflective properties of the recording layer; this process can be repeated more than a thousand times.

## What can the DVD+R do?

DVD+R (write-once DVD). Unlike a DVD+RW disc, this disc can only be written to once. If it is not finalized after a recording, further recordings can be added to it. Old recordings can be deleted but can no longer be overwritten. The deleted titles are marked 'Deleted title'.

Before this disc can be played in a DVD player, it must be finalised in the DVD recorder. Once this process is complete, no further recordings can be added.

## What can my DVD recorder do?

Your Philips DVD recorder is a machine for recording and playing back digital video discs with "two-way" compatibility with the universal DVD video standard. This means:

- $\mbox{\ }\mbox{\ }\$
- •) Recordings made on your DVD recorder can be played on other DVD video players and DVD ROM drives.

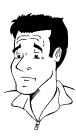

?

## Discs you can use

The following discs can be used in your DVD recorder for playback and recording:

## Playback and recording

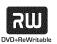

DVD+RW (Digital Versatile Disc + rewritable)

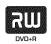

DVD+R (Digital Versatile Disc + Recordable)

## Playback only:

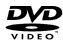

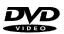

DVD Video (Digital Versatile Disc)

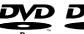

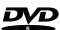

DVD-R (DVD-Recordable)

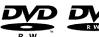

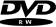

DVD-RW (DVD-Rewritable) These discs can only be played back if the recording was made in video mode and the recording was finalised.

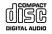

Audio CD (Compact Disc Digital Audio)

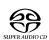

Super Audio CD (Only plays the CD layer of a hybrid SACD disc)

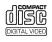

Video CD (Format I.0, I.1, 2.0)

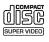

Super Video CD

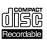

CD-R (CD-Recordable) Audio/MP3 content

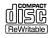

CD-RW (CD-Rewritable) Audio/MP3 content

## Regional code

Since DVD films are not normally released in all parts of the world at the same time, all DVD players have a specific regional code. Discs can be given a regional code. If the regional codes differ between the player and the disc, playback is not possible.

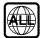

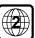

DVDs must be marked 'ALL' for all regions or '2' for region 2 to work in this machine. If the DVD is marked with a different region, it cannot be played in this DVD recorder.

The number within the globe represents the region.

Regional code 2 represents:

Europe, Japan, South Africa, Middle East (incl. Egypt).

## **Technical data**

**Voltage**: 220-240V/50Hz **Power consumption**: 27 W

Power consumption (standby): less than 3W (clock display off)

Measurements in cm (W/H/D): 43.5/7.6/33.5 (Disc tray closed), 47.2 (disc tray open)

Weight without packaging approx.: 4.0kg

Power outage/no power: Channel and timer information remain saved for up to I year, the

time is saved for up to 12 hours.

Operating position: maximum 10 degree inclination in all directions

Ambient temperature: 15 C - 35 C

Humidity: 25% - 75%

## **Accessories**

Operating instructions
Guarantee booklet
Quick install guide
Remote control and batteries
Aerial cable
Mains cable
Scart cable (AV-Euro cable)

## **Important**

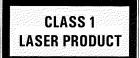

#### Caution:

Visible and invisible laser radiation. If the cover is open, do not look at the beam.

Because of the risk of eye injuries, only qualified service engineers should open the machine and carry out maintenance or repair work.

#### **LASER**

Type: Semiconductor lasers InGaAIP (DVD), AIGaAs(CD)

Wavelength: 660nm (DVD), 780nm (CD)

Output power (outside the lens): 20mW (DVD+RW write), 0.8mW (DVD read), 0.3mW (CD read).

Beam divergence: 82 degrees (DVD), 54 degrees (CD)

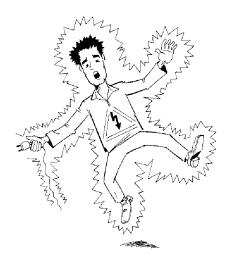

## Danger. High voltage! Do not open. You run the risk of getting an electric shock.

The machine does not contain any user-serviceable parts. Please leave all maintenance work to qualified personnel.

There are some components in the DVD recorder that keep running as long as the recorder is connected to the power supply. To switch off the DVD recorder completely you must unplug it from the power supply.

If you disconnect the DVD recorder from the mains, make sure to take the plug out of the wall socket and not just remove the connector from the  $\sim$  MAINS socket at the back of the unit. Children could seriously injure themselves as the free end of the cable may still be live.

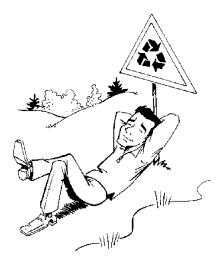

These operating instructions have been printed on non-polluting paper.

Please dispose of old batteries safely.

Please take the packaging to your local recycling centre.

This electronic equipment contains a large number of materials that can be recycled. If you are disposing of an old machine, please take it to a recycling centre.

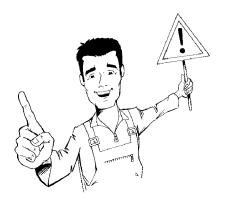

When installing the recorder in a cupboard ensure there is a gap of approximately 2.5 cm (I inch) around the recorder to enable air to circulate freely and prevent overheating.

Make sure that air can circulate freely through the ventilation slots on the machine. The machine should be placed on a firm surface.

Make sure that no objects or liquids enter the video recorder. Do not place vases or similar on the DVD recorder. If you spill liquid in the recorder, immediately disconnect it from the power supply and call after-sales service for advice.

Keep the DVD recorder away from radiators and other heat sources and protect from direct sunlight.

Do not place any combustible objects on the device (candles, etc.).

Make sure that children do not place any foreign objects in any of the openings.

## Cleaning the discs

Some malfunctions (frozen or distorted picture and broken sound for example) are due to dirt on the disc. To avoid such problems you should clean your discs regularly.

- 1 Dirty discs should be cleaned with a soft cloth. Always wipe from the middle to the edge.
- Do not use any solvents such as benzine, thinners, commercially available cleaning agents or antistatic sprays designed for vinyl records.

#### Can I use a CD lens cleaner in the DVD recorder?

This optical unit (laser) of the DVD recorder operates at a higher power level than the ones in normal DVDs and CD players so CD lens cleaner discs may actually damage it.

CD lens cleaner discs should therefore not be used.

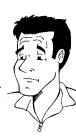

## **Special functions of your DVD recorder**

Your PhilipsDVD recorder has a number of special functions to make it easier to use and to enhance your enjoyment.

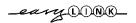

Philips provides the best possible connection between your DVD recorder and other home cinema equipment.

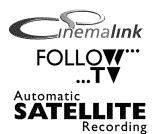

The DVD recorder is controlled by external devices (receivers, TV sets and so on) via Cinema Link and is automatically set to the right system settings.

This function automatically transfers all the television channel settings onto your DVD recorder via the scart cable (EXT 1 TO TV-I/O socket).

Recordings made on your DVD recorder can be controlled from an external satellite receiver.

## **Direct Record**

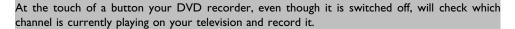

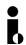

This connector is also known as a 'FireWire' or 'IEEE 1394'. This connector is used to transmit wide digital broadband signals that are used for digital video camcorders. Audio and video signals are transmitted using a cable. In addition to DV and Hi8 camcorders, PCs with digital video output can also be connected to the digital input.

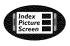

This screen tells you what's on the disc. Each index screen represents a recording. On the right hand side of the screen you can also see a disc indicator that shows the position and length of the current recording on the disc in a graphic format.

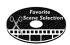

This function enables you to simply delete commercials or other scenes. The relevant scenes are marked and skipped as required. This information is stored on the DVD in such a way that other DVD players will skip the scenes.

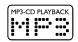

MP3 files are highly compressed music files. The data is compressed to 1/10 of the volume of the original audio material using a special process. This means that 10 hours of music can be stored on a single CD.

These music CDs can be played on this machine.

## Safe Record

Normally a recording is made at the current disc position. This is the same as for a video cassette, in the middle of the tape for example. By holding down the  $REC/OTR \bullet$  button, the recording will be made at the end of all the other recordings to avoid overwriting previous recordings. New recordings on DVD+R discs are always added after all existing recordings.

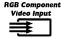

Using your DVD recorder you can record from an RGB source such as a satellite receiver using a SCART input (EXT 2 AUX-I/O socket). Video signals for the colours R(Red), G(Green) and B(Blue) are transmitted via separate channels. This reduces the interference that occurs with standard video cables.

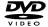

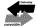

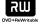

The Philips DVD recorder can play back pre-recorded DVDs and CDs. DVDs recorded using this DVD recorder can be played back on current and future DVD players.

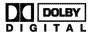

Dolby Laboratories standard for transmitting 5.1 channels. Five full-value channels are transmitted in this acoustic playback system. A further channel is used for low frequencies (effects). The loudspeakers are arranged front left, front middle, front right, rear left and rear right. This system is currently the most common system and is used in cinemas.

With this DVD recorder each soundtrack in 2-channel Dolby Digital is recorded onto a DVD+RW.

Manufactured under license from Dolby Laboratories. Dolby and the double-D symbol are trademarks of Dolby Laboratories.

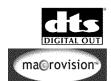

Transmission standard for 5.1 channels from Digital Theatre Systems Inc. This is the second most wide-spread system after Dolby Digital.

This product contains copy protection technology, which is protected by US Patent Nos. 4631603, 4577216, 4819098 and 4907.093 and other intellectual property rights. Use of this copy protection technology from Macrovision Corporation requires the approval of Macrovision. It is intended exclusively for home use and other limited pay-per-view applications, unless Macrovision approves some other use in writing. Modifications to the equipment, removal of components and reverse engineering are prohibited.

## **SHOWVIEW®**

Simple programming system for DVD recorders. Simply enter the programming number associated with your television programme. You will find this number in your favourite listings magazine.

ShowView is a registered trademark of Gemstar Development Corporation. ShowView is manufactured under licence from Gemstar Development Corporation.

Enter the serial number here. You will need it for service queries or if your machine is stolen. The serial number (PROD. NO.) is printed on the type plate at the back.

| MODEL NO. | DVDR 75/001-75/021 | PHILIPS |
|-----------|--------------------|---------|
| PROD. NO. |                    |         |

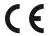

This product complies with the requirements of the following directives and guidelines: 73/23/EEC + 89/336/EEC + 93/68 EEC.

# Connecting the DVD recorder

## Preparing the remote control for operation

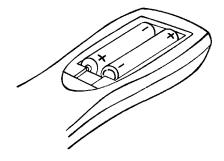

The remote control and its batteries are packed separately in the original DVD recorder packaging. You must install the batteries in the remote control before use - described in the following section.

- Take the remote control and the enclosed batteries (2 batteries).
- 2 Open the battery compartment, insert the batteries as shown and then close the battery compartment.

The remote control is now ready to use. Its range is approximately 5 to 10 meters.

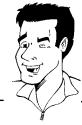

Tip

## 'Aim' correctly

In the following sections, you will need the remote control for the first time. Aim the remote control at the DVD recorder and not at the TV set.

## Connecting your DVD recorder to the TV set

The necessary cable connections must be made before you can record or playback TV programmes using your DVD recorder.

Connect the DVD recorder directly to your TV set. If there is a video recorder in between the picture quality may be poor.

We recommend that you use a scart cable to connect your TV set and DVD recorder.

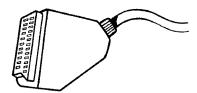

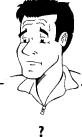

The scart or Euro AV cable serves as the universal connector for picture, sound and control signals. With this type of connection, there is practically no loss of quality in picture or sound transmission.

When you install your DVD recorder for the first time, select one of the following options:

#### 'Connecting with a scart cable and Easy Link'

If your TV set is equipped with 'Easy Link, Cinema Link, NexTView Link, Q-Link, Smart Link, Megalogic, Datalogic, ...' and you wish to use a scart cable.

#### 'Connecting with a scart cable without Easy Link'

If your TV set is not equipped with 'Easy Link, Cinema Link, NexTView Link, Q-Link, Smart Link, Megalogic, Datalogic, ...' and you wish to use a scart cable.

## 'Connecting with an S-Video(Y/C)cable'

If your TV set is equipped with an S-Video(SVHS) socket.

## 'Connecting with video(CVBS) cable'

If your TV set is equipped only with an video(CVBS) socket.

## Connecting with a scart cable and 'Easy Link'

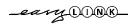

Your DVD recorder can exchange information with your TV set using 'Easy Link'. Your TV channels can also be transferred in the same order from your TV set to your DVD recorder using 'Easy Link'.

Please see your TV's operating instructions.

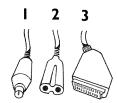

Have the following cables ready:

an aerial cable (I, supplied), a mains cable (2, supplied), a special scart cable (3, suitable for Easylink).

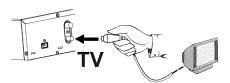

Switch off your TV set.

Remove the aerial cable plug from your TV set. Insert it into the ANTENNA IN socket at the back of the DVD recorder.

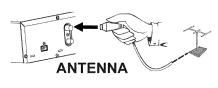

Insert one end of the supplied aerial cable into the TV OUT socket at the back of the DVD recorder and the other end into the aerial input socket at the back of the TV set.

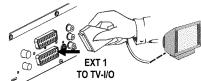

Plug in a special scart cable (for Easylink) into the scart socket **EXT 1 TO TV-I/O** at the back of the DVD recorder and the corresponding scart socket at the back of the TV set (see TV set operating instructions).

5 Switch on the TV set.

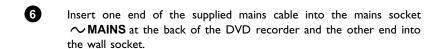

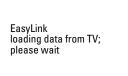

A message appears on the screen announcing that the transfer has started. 'EASHLINK' appears on the display during transfer.

The TV set transfers all saved TV channels, in the same order, to the DVD recorder.

This may take several minutes.

## x'Time', 'Year', 'Month', 'Date' appears on the TV screen

Normally the date and time are taken from the data sent by the TV channel stored on programme P01. If th aerial signal is too weak or there is excessive interference, you should set the date and time manually:

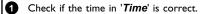

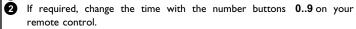

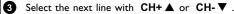

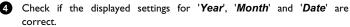

f 5 When all information is correct, save by pressing  $\, {\sf OK} \, .$ 

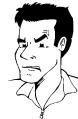

Problem

# Audio Language English Español Français English Italiano

Press OK to continue

## \*I can see more installation menus on my TV set

Not all the necessary data has been transferred. Please enter the settings by hand as follows. For more information on the various functions see 'Initial installation' in 'Installing your DVD recorder'.

Select the desired audio language using CH- ▼ or CH+ ▲ and confirm with OK.

② Select the desired subtitle language with CH-V or CH+A and confirm with OK.

3 Select the desired screen format position using  $\mathbf{CH}\text{-}\mathbf{V}$  or  $\mathbf{CH}\text{+}\mathbf{\Delta}$ .

'4:3 letterbox' For a 4:3 TV set; cinema format (black bars above and below the picture)

'4:3 panscan' For a 4:3 TV set; full height format with the sides cut off

'16:9' For a 16:9 TV set

4 Confirm with **OK**.

Select the country of your residence with CH- ▼ or CH+ ▲. If your country does not appear, select 'Other'.

6 Confirm with **OK**.

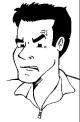

**Problem** 

Initial installation is now complete.

## Connecting with a scart cable without 'Easy Link'

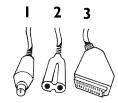

Have the following cables ready: an aerial cable (1, supplied), a mains cable (2, supplied), a scart cable (3).

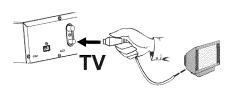

Remove the aerial cable plug from your TV set. Insert it into the **ANTENNA IN** socket at the back of the DVD recorder.

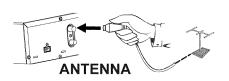

Insert one end of the supplied aerial cable into the TV OUT socket at the back of the DVD recorder and the other end into the aerial input socket at the back of the TV set.

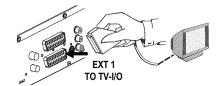

Plug a scart cable into the scart socket **EXT 1 TO TV-I/O** at the back of the DVD recorder and the scart socket for the DVD recorder at the back of the TV set (see TV set operating instructions).

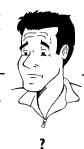

My TV set has several scart sockets. Which one should I use?

Select the scart socket that is suitable for both video output and for video input.

My TV set shows me a selection menu for the scart socket Select 'VCR' as tje source for this scart socket.

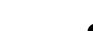

Switch on the TV set.

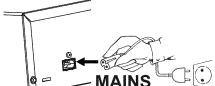

Insert one end of the supplied mains cable into the mains socket 

MAINS at the back of the DVD recorder and the other end into the wall socket.

The most important features of the DVD recorder will appear in scrolling text on the display. After the first installation is completed this function will be switched off. How you switch on this function again, read in the chapter 'User preferences' in the section 'standby'.

- Switch on the DVD recorder using **STANDBY/ON** む. '15 TV ロハフ' will appear on the display.
- If the connection was properly made and your TV was **automatically switched** to the programme number for the scart socket, e.g. 'EXT', '0', 'AV', you will see the following picture:

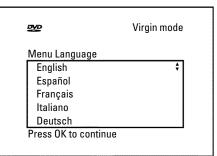

#### × My screen is empty.

- Many TV sets are switched by the DVD recorder to the programme number for the scart socket by way of a control signal sent through the scart cable.
- ✓ If the TV set does not automatically switch to the scart socket programme number, manually change to the corresponding programme number on your TV set (see your TV's operating instructions).
- ✓ Check that the scart cable is connected from the TV set to the EXT 1
  TO TV-I/O socket on the DVD recorder. The EXT 2 AUX-I/O socket is intended only for additional devices.

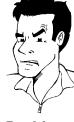

**Problem** 

Then, read the paragraph on 'Initial installation' in 'Installing your DVD recorder'.

## Connecting with an S-Video(Y/C)cable

This connecting cable, also known as the SVHS cable, is used to transmit the brightness signal (Y signal) and colour signal (C signal) separately. This mini DIN socket/plug is also called a Hosiden socket/plug.

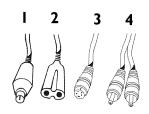

Have the following cables ready:

an aerial cable (I, supplied), a mains cable (2, supplied), an S-Video(SVHS) cable (3), an audio cable (4, red/white plug).

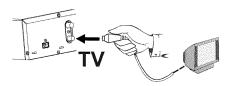

Remove the aerial cable plug from your TV set. Insert it into the ANTENNA IN socket at the back of the DVD recorder.

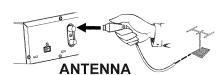

Insert one end of the supplied aerial cable into the TV OUT socket at the back of the DVD recorder and the other end into the aerial input socket at the back of the TV set.

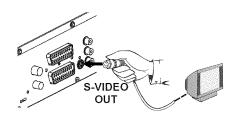

Insert one end of an S-Video(SVHS) cable into the **OUT S-VIDEO** (Y/C) socket at the back of the DVD recorder and the other end into the S-Video (SVHS) input socket on the TV set (usually labelled 'S-Video in' or 'SVHS in'. See TV operating instructions).

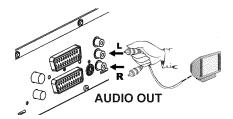

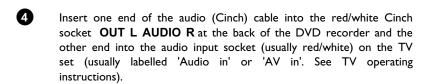

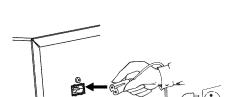

Switch on the TV set. Switch the TV set over to the SVHS input socket or select the relevant programme number. Please see your TV's operating instructions for the programme number you need.

6 Insert one end of the supplied mains cable into the mains socket 

MAINS at the back of the DVD recorder and the other end into the wall socket.

The most important features of the DVD recorder will appear in scrolling text on the display. After the first installation is completed this function will be switched off. How you switch on this function again, read in the chapter 'User preferences' in the section 'standby'.

Switch on the DVD recorder using **STANDBY/ON** O. 15 TV DNP will appear on the display.

Then, read the paragraph on 'Initial installation' in 'Installing your DVD recorder'.

## Connecting with video(CVBS) cable

This cable, usually with yellow Cinch connectors, is used for transmitting the Composite Video signal (FBAS, CVBS). In this method of transmission the colour signal and the brightness signal are transmitted on the same cable. In certain circumstances, this can lead to problems with the picturem, such as 'Moiré' patterns.

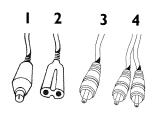

Have the following cables ready:

an aerial cable (I, supplied), a mains cable (2, supplied), a video (CVBS)cable (3, yellow plug), an audio cable (4, red/white plug).

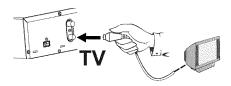

Remove the aerial cable plug from your TV set. Insert it into the ANTENNA IN socket at the back of the DVD recorder.

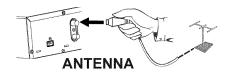

Insert one end of the supplied aerial cable into the TV OUT socket at the back of the DVD recorder and the other end into the aerial input socket at the back of the TV set.

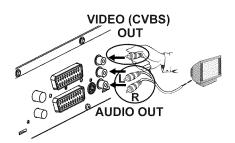

Insert one end of the video (CVBS) cable into the yellow Cinch socket OUT VIDEO (CVBS) at the back of the DVD recorder and the other end into the video input socket (usually yellow) on the TV set (usually labelled 'Video in' or 'AV in'. See TV operating instructions).

Insert one end of the audio (Cinch) cable into the red/white Cinch socket OUT L AUDIO R at the back of the DVD recorder and the other end into the audio input socket (usually red/white) on the TV set (usually labelled 'Audio in' or 'AV in'. See TV operating instructions).

Switch on the TV set. Switch the TV set over to the Video/Audio input socket or select the relevant programme number. Please see your TV's operating instructions for the programme number you need.

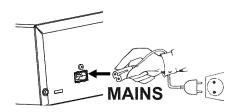

Insert one end of the supplied mains cable into the mains socket 

MAINS at the back of the DVD recorder and the other end into the wall socket.

The most important features of the DVD recorder will appear in scrolling text on the display. After the first installation is completed this function will be switched off. How you switch on this function again, read in the chapter 'User preferences' in the section 'standby'.

Switch on the DVD recorder using **STANDBY/ON O** . '15 TV **D**N'' will appear on the display.

Then, read the paragraph on 'Initial installation' in 'Installing your DVD recorder'.

## Connecting additional devices

## Connecting additional devices to the second scart socket

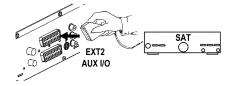

You can connect additional devices such as decoders, satellite receivers, camcorders, etc. to the **EXT 2 AUX-I/O** socket. When playback is started on this additional device the DVD recorder automatically connects the **EXT 2 AUX-I/O** scart socket with the **EXT 1 TO TV-I/O** scart socket. You will then see the picture from the additional device on your TV set, even if the DVD recorder is switched off.

The TV/DVD button on the remote control allows you to switch between playback through the EXT 2 AUX-I/O scart socket and playback from the DVD recorder.

## Connecting additional video recorders

You can connect a video recorder to the EXT 2 AUX-I/O socket.

If you have an SVHS video recorder you can also use the OUT S-VIDEO (Y/C) socket and the OUT L AUDIO R sockets.

#### Please note:

Most prerecorded video cassettes and DVDs are copy-protected. If you try to copy them you will see the message 'LOPY PROT' on the DVD recorder's display.

- \*When copying video cassettes the display on the DVD recorder shows 'NO 516NRL'
- ✓ Check that the cable is plugged in firmly.
- If a recording is made from a video recorder, change the tracking on the video recorder.
- √ The DVD recorder may not be able to recognise the video input signal if this signal is poor or does not comply with relevant standards.
- $\mbox{\tt *When I}$  copy DVD video discs or prerecorded video cassettes the picture is fuzzy and the brightness varies
- This happens if you try to copy DVDs or video cassettes that have been copy-protected. Even though the picture on the TV is fine the recording on a DVD+R(W) is faulty. This interference is unavoidable with copy-protected DVDs or video cassettes.

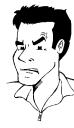

**Problem** 

## Connect camcorder to the front sockets

To copy camcorder recordings, you can use the front sockets. These sockets are located behind the flap on the left hand side.

## **Best picture quality**

If you have a DV or Digital 8 camcorder, connect the  $\,$  **DV IN** input of the DVD recorder to the appropriate DV output on the camcorder.

When films are transferred the original recording date and time are stored as DVD subtitles. On playback, this data can be displayed on the TV screen by using the '\_\_\_\_' function (Subtitle).

## Very good picture quality

If you have a Hi8 or S-VHS(C) camcorder, connect the S-VIDEO input of the DVD recorder to the appropriate S-VHS output on the camcorder.

You must also connect the audio input **left AUDIO right** on the DVD recorder to the audio output on the camcorder.

## Good picture quality

If you have a camcorder that only has a single video output (Composite Video, CVBS), connect the **VIDEO** input on the DVD recorder to the appropriate output on the camcorder.

You must also connect the audio input **left AUDIO right** on the DVD recorder to the audio output on the camcorder.

## Connecting audio devices to the analogue audio sockets

Two audio output sockets **OUT L AUDIO R** are located on the back of the DVD recorder (audio signal output left/right)

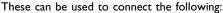

- •) a receiver with Dolby Surround Pro Logic
- •) a receiver with two-channel analogue stereo

### Can I use the 'Phono' input on my amplifier?

This socket (input) on the amplifier is designed only for record players without preamplifiers. Do **not** use this input for connecting the DVD recorder.

The DVD recorder or the amplifier may be damaged as a result.

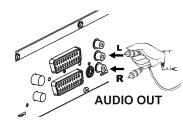

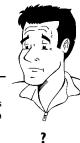

## Connecting audio devices to the digital audio socket

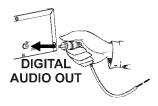

At the back of the DVD recorder there is a digital audio output socket DIGITAL AUDIO **OUT** for an coaxial cable.

These can be used to connect the following:

- •) an A/V receiver or an A/V amplifier with a digital multi-channel sound decoder
- •) a receiver with two-channel digital stereo (PCM)

#### Digital multi-channel sound

Digital multi-channel sound offers the best possible sound quality. You will need a multi-channel A/V receiver or amplifier that supports at least one of the audio formats of the DVD recorder (MPEG2, Dolby Digital and DTS). Consult the operating instructions for your receiver to find out which audio formats it supports.

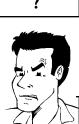

## \* All I can hear from my loudspeakers is a loud distorted noise

√ The receiver is not compatible with the digital audio format of the DVD recorder. The audio format of the DVD disc is displayed in the status window when you switch to anoter language. Playback in six-channel digital surround sound is only possible if the receiver has a digital multi-channel sound decoder.

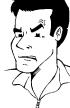

**Problem** 

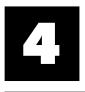

## Installing your DVD recorder

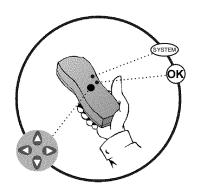

## Initial installation

After successfully connecting your DVD recorder to the TV set and other additional devices as described in the previous chapters, this chapter will show you how to start the initial installation. The DVD recorder automatically seeks out and stores all available TV channels.

#### Connecting additional devices

If you have connected additional devices such as a satellite receiver to the aerial cable, switch them on. The automatic channel search will recognise it and save it.

#### No aerial connected

Even if you only want to use the DVD recorder to play back or have only connected a satellite receiver, you must still complete the initial installation. This is necessary so that the basic settings are stored correctly. Once initial installation is complete you can use the DVD recorder as normal.

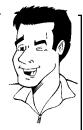

Tip

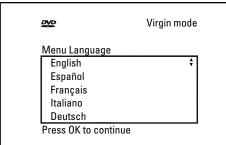

Virgin mode

ĐVĐ

Audio Language

English

Español

Français

English

Italiano
Press OK to continue

Select the desired language for the on-screen menu by pressing CH- ▼ or CH+ ▲.

#### What is an on-screen menu?

The multi-language on-screen menu takes the mystery out of using your new DVD recorder. All settings and/or functions are displayed on your TV screen in the relevant language.

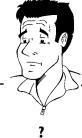

Confirm with OK.

Select the desired audio language using CH-V or CH+A.

## What is an audio language?

The DVD will play the sound in the language you select, provided this language is available on the disc. If it is not available on the disc the fist language on the DVD will be used instead. The DVD Video Disc menu, if available, will also be displayed in the language you select.

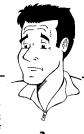

Confirm with **OK**.

Subtitle Language

English
Español
Français
English
Italiano

Press OK to continue

Select the desired language for the subtitles by pressing  $\mathbf{CH-V}$  or  $\mathbf{CH+A}$ .

#### What is the subtitle language?

The subtitles will be displayed in the language you select, provided this language is available on the disc. If it is not available on the disc the fist language on the DVD will be used instead.

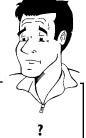

6 Confirm with **OK**.

Virgin mode

TV Shape

4:3 letterbox
4:3 panscan
16:9

Press OK to continue

Virgin mode

Select the desired screen format position using CH- ▼ or CH+ ▲. These settings will only be used if you insert a DVD that contains this information.

#### Which screen formats can I select?

'4:3 letterbox' for a 'wide-screen' (cinema format) picture with black bars at the top and bottom.

4:3 panscan' for a full-height picture with the sides trimmed.

16:9' for a wide-screen TV set (screen edge ratio 16:9)

?

?

8 Confirm with **OK**.

9 Select the country of your residence with CH- ▼ or CH+ ▲ . If your country does not appear, select 'Other'.

## Why do I have to select a country?

To call up the specific settings for the respective country, you must first install the country.

Confirm with OK.

After you connect the aerial (or cable TV, satellite receiver, etc.) to the DVD recorder, press **OK** .

The automatic TV channel search starts.  ${}^{t}W\Pi^{\dagger}T^{\dagger}$  will appear on the display.

Installation Autom. search

ÐVÐ

Country Austria

Belgium

Denmark

Finland France Press OK to continue

Searching for TV channels

00 Channels found

Please wait

## \* The DVD recorder cannot find any TV stations

✓ Select channel I on the TV set. Can you see the stored TV channel on the
TV set?

If not, check the cable connection from the aerial (aerial socket) to the DVD recorder and to the  $\mathsf{TV}$  set.

✓ Please have patience.

The DVD recorder searches the entire frequency range in order to find and save the largest possible number of TV channels.

✓ If you have not connected an aerial, go through all the basic settings right to the end and then, if you wish, start the automatic search (see 'Automatic TV station search').

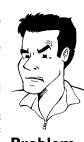

**Problem** 

When the automatic TV channel search is complete, 'Autom. search complete' will appear on the TV screen.

'Time', 'Year', 'Month', 'Date' will then appear on the TV screen.

Autom. search

Autom. search complete 00 Channels found

Time 20:01 Year 2003 Month 01 Date 01

> To continue Press OK

- Check if the time in '*Time*' is correct.
- If required, change the time with the number buttons **0..9** on your remote control.
- Select the next line with  $CH+ \triangle$  or  $CH- \nabla$ .

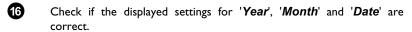

When all information is correct, save by pressing **OK**.

The initial installation is now complete.

#### Satellite receiver

If you are connecting a satellite receiver, please read the section on 'Using a

If you are connecting a decoder, you must install it as described in the next section.

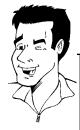

Tip

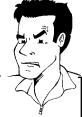

#### \*Sound may be distorted on some TV channels.

✓ If the sound is distorted on any of the stored TV channels or if there is no sound at all, the wrong TV system may have been stored for the TV channel. Read 'Manual TV channel search' for information on how to **Problem** change the TV system.

## Using a satellite receiver

TV channels from a satellite receiver (connected to scart socket EXT 2 AUX-I/O) are received on the DVD recorder on programme number 'EXT2'

If necessary, use the  $\begin{tabular}{l} MONITOR \end{tabular}$  button to switch to the internal tuner.

Select programme number 'EXT1' with 0 on the remote control and then select programme number 'EXT2' with CH-▼.

You should select the TV channels to be received by the satellite receiver directly on the receiver itself.

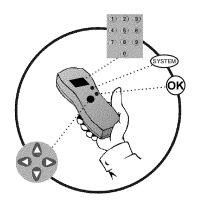

## Allocating a decoder

Some TV channels send coded TV signals that can only be viewed properly with a purchased or rented decoder. You can connect such a decoder (descrambler) to your DVD recorder. The following function automatically activates the connected decoder for the TV channel you want to

#### How do I allocate the decoder for Easy Link?

If your TC=V set supports 'Easy Link' the decoder must be assigned to the relevant TV channel on the TV set (see the operating instructions for your TV set). Settings cannot then be made in this menu.

- Switch on the TV set. If required, select the programme number for the DVD recorder.
- Switch on the DVD recorder using  $\,$  STANDBY/ON  ${\circlearrowleft}$  .
- Use the CH+ ▲ and CH- ▼ buttons or the number buttons 0..9 on the remote control to select the TV channel for which you want to use the decoder. If necessary, use the MONITOR button to switch to the internal tuner.
- Press the SYSTEM-MENU button on the remote control. The menu bar appears.
- Select ' $\upsigma L$ ' symbol with  $\upsigma$  or  $\upsigma$  .
- Select 'Installation' using CH- ▼ or CH+ ▲ and confirm with ▶ .
- Select 'Manual search' using CH- ▼ or CH+ ▲ and confirm with
- Select 'Decoder' using CH- ▼ or CH+ ▲ .
- Select 'On' with  $\triangleleft$  or  $\triangleright$  .

How do I switch the decoder off again?

Use ▶ to select 'Off' in the 'Decoder' line on the screen (Decoder off).

- Œ Confirm with OK.
- To end, press **SYSTEM-MENU**. **a**

Your decoder has now been allocated to this TV channel.

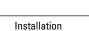

Manual search

Channel/freq. Entry/search Programme number TV channel name Decoder TV system NICAM 0n Fine tuning To store

PAL-BG

Press OK

?

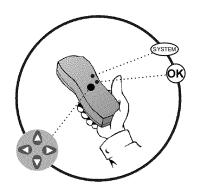

Installation Manual search

Channel/freq.

Entry/search Programme number

Fine tuning

TV channel name Decoder TV system NICAM BBC1

PAL-BG

To store

Press OK

## Manual TV channel search

In some cases, not all of the available TV channels may have been found and stored during initial installation. In this case, you will need to search for and store the missing or coded TV channels manually.

## Manual search with EasyLink

With 'Easy Link', the DVD recorder will automatically download the TV channels stored on the TV set. This is why some lines have no function. To store new TV channels, they must first be stored on the TV set. The information will then be transferred to the DVD recorder automatically.

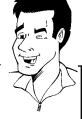

Tip

- Switch on the TV set. If required, select the programme number for the DVD recorder.
- 2 Switch on the DVD recorder using STANDBY/ON  $\circlearrowleft$  .
- Press SYSTEM-MENU on the remote control. The menu bar appears.
- 4 Select 'To' symbol with ◀ or ▶.
- Select 'Installation' using CH-V or CH+A and confirm with  $\triangleright$ .
- Select '*Manual search*' using CH- ▼ or CH+ ▲ and confirm with ▶.
- In 'Channel/freq.', select the desired display using ▶.
  'Freq.'(Frequency), 'CH'(Channel), 'S-CH'(Special/hyperband channel)
- In 'Entry/search', enter the frequency or channel of the TV station using the number buttons 0..9.

## \*I don't know the channel for my TV station

- ✓ In this case, press ► to start the automatic search. A changing channel number/frequency number will appear on the TV screen. Continue the automatic search until you have found the TV channel you
- are looking for.

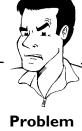

9 Using ◀ or ▶ in '*Programme number*', select the programme number you want to use for the TV channel, e.g. '01'.

#### How can I change the symbol of a TV channel?

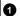

In 'TV channel name', press ▶ .

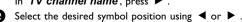

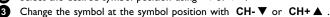

4 Select the next symbol position in the same way.

Keep pressing ▶ until the cursor disappears.

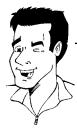

Tip

#### How can I change the TV system of the TV channel?

In 'TV system', use  $\blacktriangleleft$  or  $\blacktriangleright$  to select the TV system that produces the least distortion of picture and sound.

#### What is NICAM?

NICAM is a digital sound transmission system. Using NICAM, you can transmit either I stereo channel or 2 separate mono channels. However, if reception is poor and the sound distorted you can turn off NICAM. In 'NICAM', select 'Off using  $\blacktriangleleft$  or  $\blacktriangleright$ .

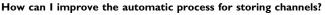

To change the automatic process for storing channels (fine tuning), select 'Fine tuning'.

Using ◀ or ▶ you can try to fine-tune the TV channelmanually.

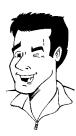

I ip

?

- Press **OK** to store the TV channel.
- To search for other TV channels, begin again at 8 .
- To end, press SYSTEM-MENU.

# Sorting TV channels automatically (Follow TV)

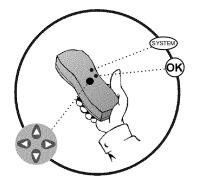

When the automatic channel search function is activated, the TV channels are stored in a specific order. This may differ from the order in which the TV channels appear on your TV set.

This function changes the order of the TV channels stored in your DVD recorder to match the order on the TV set.

This only works if the DVD recorder (EXT 1 TO TV-I/O socket) and the TV set are connected with a scart cable.

#### What does EasyLink do?

If your TV set supports 'Easylink,..', TV channels will be stored during initial installation in the same order as they appear on the TV set. To store the TV channels in a different order, you'll need to change the order on the TV set. When you start the Follow TV function the information is transferred again from the TV set.

Switch on the TV set. If required, select the programme number for the DVD recorder.

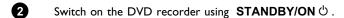

- Press the **SYSTEM-MENU** button on the remote control. The menu bar appears.
- 4 Select 'T\',' symbol with ◀ or ▶ .
- Select 'Installation' using CH-V or CH+A and confirm with  $\triangleright$ .
- 6 Select line 'Follow TV' with CH- ▼ or CH+ ▲ . and confirm with the ▶ button.
- Confirm the message on the screen with **OK** . 'T' I T' will appear in the DVD recorder display.

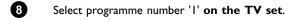

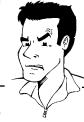

Problem

TV []1

TV DZ

#### \*I cannot switch my TV set to programme number 'I'

✓ If you have connected additional devices to the EXT 2 AUX-I/O socket, please disconnect these devices. Other connected devices may have switched the TV set to the programme number of the scart socket.

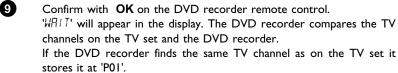

- ✓ Chech the connectors at both ends of the scart cable.
- $\checkmark$  Check your TV's operating instructions to see which scart socket is used for video signals.
- ✓ If the problem persists, you won't be able to use this feature. Please read 'Adding and clearing TV channels manually'.

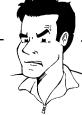

**Problem** 

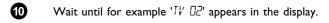

Select the next programme number on the TV set, e.g. '2'.

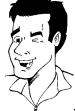

Confirm with  $\,$   $\!$  OK on the DVD recorder remote control.

## **Deleting sorting**

12

You can delete incorrect TV channel sorting by pressing  $\blacktriangleleft$  .

Tip

- Repeat steps 10 to 12 until you have assigned all the TV channels.
- To end, press SYSTEM-MENU.

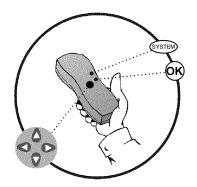

## Automatic TV channel search

During installation, all available TV channels are searched for and stored. If the channel assignments of your cable or satellite TV provider change or if you are reinstalling the DVD recorder, e.g. after moving house, you can start this procedure again. This will replace the stored TV channels with the new ones.

#### What does Easy Link do?

With Easylink, you can search for and store TV channels only on the TV set. These settings are accepted by the DVD recorder. Use this function to start the transfer of TV channels from the TV set.

- Switch on the TV set. If required, select the programme number for the DVD recorder.
- 2 Switch on the DVD recorder using STANDBY/ON  $\circlearrowleft$  .
- **3** Press **SYSTEM-MENU** on the remote control. The menu bar appears.
- Select ' $\mathsf{T}$ \'\ symbol with  $\blacktriangleleft$  or  $\triangleright$ .
- Select 'Installation' using  $CH-\nabla$  or  $CH+\triangle$  and confirm with  $\triangleright$ .
- 6 Select 'Autom. search' using CH- ▼ or CH+ ▲.
- Press ▶.
- The automatic TV channel search starts. This allows the DVD recorder to save all available TV channels. This procedure may take several minutes.
- 9 When all the TV channels have been found, 'Autom. search complete' will appear on the TV screen.
- To end, press SYSTEM-MENU.

Please wait

Searching for TV channels

00 Channels found

Installation Autom. search

You can read about how to search for a TV channel manually in 'Manual TV channel search'.

?

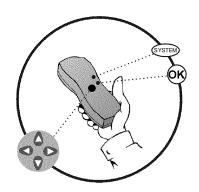

# Adding and clearing TV channels manually

After you have performed the automatic channel search you may not agree with the sequence in which the individual TV channels have been allocated to the programme positions (programme numbers). You can use this function to rearrange the TV channels already stored or to delete TV channels you don't want or those with poor reception.

### **EasyLink**

With Easylink, you can search for and store TV channels only on the TV set. These settings are then accepted by the DVD recorder. That is why you cannot select this function manually.

### The teletext clock resets automatically

If you store a TV channel which transmits TXT/PDC on programme number 'P01', the date and time will automatically be transmitted and constantly updated. As a result, the changes from summer time to winter time and back again will be made automatically.

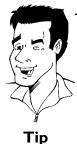

- Switch on the TV set. If required, select the programme number for the DVD recorder.
- 2 Switch on the DVD recorder. Press the **SYSTEM-MENU** button on the remote control. The menu bar appears.
- Select ' $T_{\bullet}$ ' symbol with  $\triangleleft$  or  $\triangleright$ .
- Select 'Installation' using  $CH-\nabla$  or  $CH+\triangle$  and confirm with  $\triangleright$ .
- Select 'Sort TV channels' using CH- ▼ or CH+ ▲ and confirm with ▶.
- Using CH- ▼ or CH+ ▲ select the TV channel that you want to delete or whose order you want to change.
- **7** Confirm with ▶.

### Deleting TV channels

Unwanted channels or those with poor reception can be deleted using  ${\bf CLEAR}$  . Proceed at step  ${\bf 6}$  .

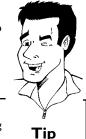

- 8 Using CH- ▼ or CH+ ▲ , shift the TV channel to the desired position and press the ◀ button. The DVD recorder will insert the TV channel.
- 9 Repeat steps 6 to 8 until you have resorted/deleted all the TV channels you want.
- To store, press **OK**.
- To end, press SYSTEM-MENU.

Installation Sort TV channels

P02

P04 P05

P06

To sort

BBC1

BBC2

To exit press SYSTEM MENU

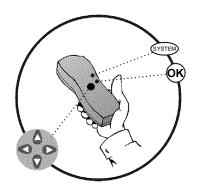

### Setting the language/country

You can select the country and, for DVD playback, the language for the subtitles and the audio language. Please note that with some DVDs the audio language and/or subtitle language can be changed only via the DVD menu.

For bilingual shows you can also select the sound channel of the TV station for recording. You also have the option of setting one of the displayed languages for the on-screen menu (OSD). However, the DVD recorder display will only display English text regardless of this setting.

- Switch on the TV set. If required, select the programme number for the DVD recorder.
- 2 Switch on the DVD recorder using STANDBY/ON  $\circ$ .
- 3 Press **SYSTEM-MENU** on the remote control. The menu bar appears.
- 4 Select ' $\uparrow \downarrow$ ' symbol with  $\triangleleft$  or  $\triangleright$ .
- Select line 'Language' with CH- ▼ or CH+ ▲ . and confirm with the ▶ button.

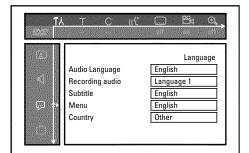

6 Select the appropriate line and confirm with ▶.

### Which settings can I choose?

'Audio Language' : Playback language (audio language)

'Recording audio': Type of audio recording 'Language 1' or 'Language

2

'Subtitle': Subtitle language
'Menu': Language of the OSD menu
'Country': Location (country)

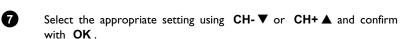

To end, press SYSTEM-MENU.

# Switching over audio recording (2-channel sound)

Some TV programmes transmit an extra audio signal in stereo in addition to the normal audio signal (2-channel sound). In most cases this means that an additional language is available. If a TV programme is available in, say, English and German, German may be available as the second language.

To record TV programmes in stereo or 2-channel sound you can select Stereo or the language you want as the default setting. This setting does not become active until the sound of a TV programme is transmitted in 2-channel sound.

When you play back the recording you can play back the sound only in the language you used for the recording.

Tip

- Switch on the TV set. If required, select the programme number for the DVD recorder.
- 2 Switch on the DVD recorder using STANDBY/ON  $\circ$ .
- Press **SYSTEM-MENU** on the remote control. The menu bar appears.
- 4 Select 'T\',' symbol with ◀ or ▶ .

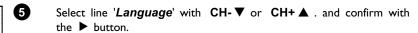

- 6 Select line 'Recording audio' and confirm with ▶.
- Select 'Language 1' or 'Language 2' with CH- ▼ or CH+ ▲ and confirm with OK.
- To end, press SYSTEM-MENU.

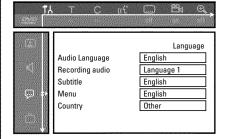

# Setting the time and date

If the display shows an incorrect time or '--:--', the time and date must be reset manually. If a TV channel which transmits TXT/PDC (teletext/PDC) is stored under programme number 'P01', the time and date will automatically be taken from the TXT/PDC information.

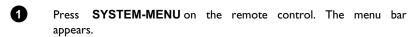

- 2 Select 'T\' symbol with ◀ or ▶ .
- 3 Select 'Installation' using CH- ▼ or CH+ ▲ and confirm with ▶.
- Select 'Time/Date' using CH- $\nabla$  or CH+ $\triangle$  and confirm with  $\triangleright$ .

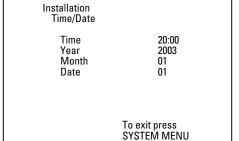

- Check if the time in '*Time*' is correct. If required, change the time with the number buttons **0..9** on your remote control.
- 6 Check 'Year', 'Month' and 'Date' in the same way. To move between the fields, use CH- ▼ or CH+ ▲.
- Check the displayed settings and confirm with **OK**. 'Stored' will appear briefly on the screen.
- To end, press SYSTEM-MENU.

# On-screen information

You can check or change many of the functions and settings of your DVD recorder via the system menu bar. The menu bar cannot be displayed during recording.

# Symbols in the menu bar

Press **SYSTEM-MENU** to open and close the menu bar (main menu). Use  $\triangleleft$  and  $\triangleright$  to select the relevant function. Use **CH-**  $\vee$  to confirm the function and go either to another menu or execute the function directly.

Some functions may not be available, depending on the disc inserted.

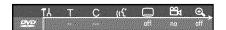

### Menu bar I

| TA       | User preferences  |
|----------|-------------------|
| Т        | Title/track       |
| С        | Chapter/index     |
| ((ز      | Audio language    |
|          | Subtitle language |
| 224      | Camera angle      |
| <b>e</b> | Zoom              |

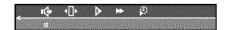

### Menu bar 2

While menu bar 1 is being displayed you can go to menu bar 2 by pressing ▶ again.

| •                   | Sound          |
|---------------------|----------------|
| <b>4</b> □ <b>▶</b> | Frame advance  |
| <b>&gt;</b>         | Slow motion    |
| <b>&gt;&gt;</b>     | Fast forward   |
| $\mathfrak{P}$      | Search by time |

# Field for temporary messages

The top left corner of the menu line contains a field for temporary messages relating to the various operating modes. This information appears briefly on the screen when certain disc functions have been activated:

| _shuffle_     | Shuffle                  |
|---------------|--------------------------|
| scan          | Scan                     |
| repeat        | Repeat entire disc       |
| title         | Repeat title             |
| track         | Repeat track             |
| chapter (**)  | Repeat chapter           |
| <u>A-</u>     | Repeat from A to the end |
| A-B           | Repeat from A to B       |
|               | Camera angle             |
| locked 💮      | Child lock enabled       |
| _resume_      | Resume playback          |
| $\overline{}$ | Illegal action           |

# Status field

The status field shows the current operating mode (status) of the DVD recorder and the type of disc inserted. This display can be disabled.

# **Disc type symbols**

| ®<br>RW    | DVD+RW    |
|------------|-----------|
| © DVD+R    | DVD+R     |
| ©<br>DVD   | DVD-Video |
| ©<br>VCD   | Video-CD  |
| no disc    | No disc   |
| !<br>error | Error     |

# **Operating mode symbols**

| • rec           | Recording                   |
|-----------------|-----------------------------|
| stop            | Stop                        |
| ►<br>play       | Playback                    |
| pause           | Playback-Pause              |
| ● II pause      | Record-Pause                |
| <b>▶►</b><br>8x | Search forwards (8x speed)  |
| <b>←</b> 8x     | Search backwards (8x speed) |
| ⊳<br>slow       | Slow motion                 |

# **Tuner information box**

This field is located in the bottom left-hand corner of the screen. The aerial signal, the TV channel and the TV channel name for the selected programme are displayed.

| Ψ  | Current channel/selected input socket                                                                         |
|----|----------------------------------------------------------------------------------------------------|
| Υ× | <b>No signal</b> The TV channel is not available/the additional device is not connected or it is switched off |
| Υn | Copy-protected signal                                                                                         |

# Timer information box

This box appears above the tuner information box. When a timer recording is set, it shows the timer icon and the start time or date of the first programme to be recorded.

If no timer recording is scheduled, the current time is displayed.

This box disappears during playback of a disc or after a recording starts.

| ⊕!  | Timer starts on the day shown                    |
|-----|--------------------------------------------------|
| ⊕ → | OTR recording runs until the stop time displayed |
| Ф   | Current time No timer event programmed           |

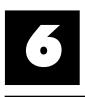

# playback

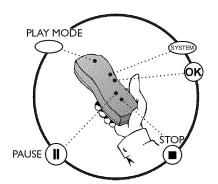

### General notes on playback

With this DVD recorder you can play back the following systems:

- •) DVD Video
- •) (Super)Video CD Disc
- •) DVD+RW Disc
- •) DVD+R Disc
- •) DVD-RW (video mode, finalised)
- •) DVD-R
- •) CD-R
- •) CD-RW
- •) Audio CD
- •) MP3 CD

You can operate the video recorder using the remote control or the buttons on the front of the DVD recorder.

#### \*The display will read 'P'N'

✓ The child lock has been activated for the inserted disc. Read the sections
on 'Child lock' and 'Releasing a disc' in the chapter on 'Access control
(child lock).

### \*The menu on the screen is showing an 'X'

✓ Some DVD discs can be manufactured so that certain steps are required before the disc can be played, or so that only limited operation is possible during playback. When an 'X' appears on the screen the selected feature is not possible.

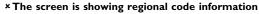

- ✓ Since DVD films are not normally released in all parts of the world at the same time, all DVD players have a specific regional code. Discs can be given a regional code. If the regional codes differ between the player and the disc, playback is not possible.
- ✓ The regional code is shown on the label on the back of the machine.
- $\checkmark$  The regional code does not apply to recordable DVD discs.

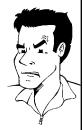

**Problem** 

# Inserting a disc

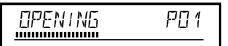

Press the **OPEN/CLOSE b** button on the front. The disc tray will open. While the disc tray is opening, '□PENING' and then 'TRHY □PEN' when the tray is fully open.

2 Carefully place the disc in the tray with the label facing up and press PLAY ► or OPEN/CLOSE ▲ . 'ELUS!N5' and then 'RERI!N5' will appear in the display. The information on the disc will be read.

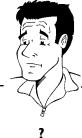

#### How do I insert a double-sided DVD?

Double-sided discs do not have labelling over the whole surface. The labelling for each side is in the centre of the disc. To play a side its label must be facing up.

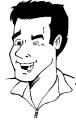

#### Opening/closing the tray using the remote control

You can open and close the disc tray using the remote control. Press and hold the **STOP** ■ button on the remote control until the dialog box shows '□PENINE' or '□L□SINE'.

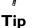

Playback starts automatically.

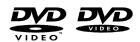

A menu may appear when a DVD is played back. If the titles and chapters are numbered, press a number button on the remote control. You can also use the  $\blacktriangleleft$ ,  $\blacktriangleright$ ,  $\text{CH+} \blacktriangle$ ,  $\text{CH-} \blacktriangledown$  buttons or number buttons 0..9 to select a menu item and confirm with OK. You can also access the menu using DISC-MENU on the remote control. For further information see 'Playing a DVD video disc'.

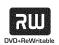

When a DVD+RW is played back the index overview appears. Using  $\mathbf{CH-V}$ ,  $\mathbf{CH+A}$ ,  $\mathbf{I}\blacktriangleleft$ , select the title you want to play back.

Confirm with OK.

For further information see 'Playing back a DVD+RW/+R Disc'.

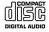

If playback does not start automatically, press PLAY ►. For further information see ' Playing an audio CD'.

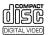

If the ' $\blacksquare$ ' symbol appears in the display, start playback by pressing  $PLAY \triangleright$ . If a menu appears on the screen, use the remote control buttons indicated on the screen to select the menu option you want (PREV=  $I \blacktriangleleft \blacktriangleleft$ , NEXT=  $\triangleright \triangleright \bowtie \blacktriangleleft$ ) or with the number buttons 0..9. For further information see 'Playing a (Super) Video CD'.

## Playing a DVD video disc

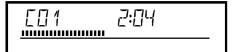

- If playback does not start automatically, press PLAY ►. This will appear on the display: title, chapter, elapsed time.
- To stop playback, press STOP on the remote control or on the DVD recorder.
- To eject the disc, press OPEN/CLOSE on the front of the DVD recorder.

# Playing a DVD+RW/ +R disc

If the disc is write-protected or a finalised DVD+R disc, playback starts automatically.

If playback does not start automatically, use the CH- ▼ or CH+ ▲ button to select the title you want to play on the index screen.

You can also use the I◀ or ▶▶ button on the front.

Press the PLAY ► button.
This will appear on the display:
title number, recording quality.

P[] 1

CO1 ANNA

......

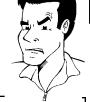

\*I can see the message 'EMPTYII'5E'

The disc does not contain any recordings.

**Problem** 

- To stop playback, press STOP on the remote control or on the DVD recorder.
- To eject the disc, press **OPEN/CLOSE △** on the front of the DVD recorder.

What should I note when playing back different recording types (qualities)?

The correct recording quality 'M1, M2, M2x, M3, M4, M6' will automatically be selected during playback.

For more information see the section on 'Selecting the recording type (quality)' in the chapter on 'Manual recording'.

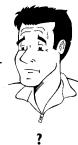

# Playing an audio CD

You can also use the DVD recorder to play audio CDs

1 Insert an audio CD. Playback starts automatically.

Tip

### Audio CD display'

If the TV is on, the audio CD screen appears automatically.

During playback, the current track number and its elapsed playing time will show on the TV screen and on the recorder display.

Stop playback using STOP ■. The number of tracks and the total time are displayed.

# Playing an MP3 CD

MP3 (MPEGI Audio Layer-3) files are highly compressed music files. Using this technology the data volume can be compressed by a factor of 10. This means it is possible to record 10 hours of music in CD quality on a single CD-ROM.

### When creating MP3 CDs please note the following:

File system: ISO9660

Directory structure: maximum of 8 levels

Formats: \*.mp3

Filenames: maximum of 12 characters (8+3)

Maximum of 32 albums, 999 titles

Supported sampling frequencies: 32, 44.1, 48 (kHz). Music with sampling frequencies other than

these will be skipped.

Supported bit rates: 32, 64, 96, 128, 192, 256 (kbit/s)

ID3 Tag: Version I, I.I. In later versions the directory name is displayed as the album and the filename as the title.

#### Important notes for playback:

Only the first session of a multi-session CD will play back.

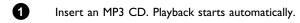

### MP3 CD display

If the TV is on, the MP3 CD screen appears automatically.

During playback, the current track number and its elapsed playing time will show on the TV screen and on the recorder display.

During stopped playback (STOP button) the numbers of the albums will show on the TV screen and on the display.

Further information on the album, track and artist will also be displayed if included in the ID tag.

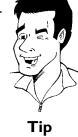

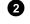

Stop playback using  $\mbox{STOP} \blacksquare$  . The number of albums is displayed in the display.

### Additional playback features

Using I◀ or ▶▶ select the next or previous title.

You can also use the  $\,$  T/C button to select titles and albums.

- Press the T/C button and use the ▶ or ◀ button to select the 'T' symbol for title or 'C' for chapter.
- 2 Use the CH- ▼ or CH+ ▲ buttons or the number buttons 0..9 on the remote control to select the number of the title/chapter.

You can also use the repeat functions ( PLAY MODE button).

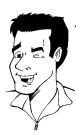

Tip

# Playing a (Super) Video CD

(Super) Video CDs may be equipped with PBC (Play Back Control). This means that special playback functions (menus) can be directly selected. The video CD must be PBC compatible (see CD case).

'PBC' is active in the default settings.

- Insert a (Super) Video CD.

  If the '\boxedet' symbol appears in the display, start playback by pressing PLAY \boxedet .
- If a menu appears on the screen, use the remote control buttons indicated on the screen to select the menu option you want (PREV= I◀◀ , NEXT= ▶► ) or with the number buttons 0..9.

  If a PBC menu consists of a list of titles, you can select a title directly.
- 3 Use **RETURN** to go back to the previous menu
- 4 Stop playback using STOP ■.

# Additonal playback features

# Changing to another title/chapter

If there is more than one title or chapter on a disc you can change to another title or chapter as follows. However if there are several chapters within a title, these will be selected. The title can then still be selected via the menu bar.

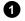

During playback, press >> to go to the next title/chapter. Press

to return to the start of the current title/chapter. Press

twice to return to the start of the previous title/chapter.

### Use the T/C (title/chapter) button

Press T/C (title/chapter) and then use CH+ ▲ or CH- ▼ to select the appropriate title.

Make sure the symbol 'T' (title) is selected in the menu bar. ② Use T/C to select chapters within a title. Press T/C and use ▶ to select the 'C' symbol (chapter).

Now select the appropriate chapter with  $CH+ \triangle$  or  $CH- \nabla$ .

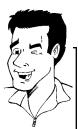

Tip

## Searching a disc

You can search the disc for a recording at 4x, 8x or 32x playback speed. Other speeds can only be selected via the menu bar (').

- switch to the search feature. You can switch between the playback speeds using ► / ► .
- To continue playback, press **PLAY** ► twice at your chosen location.

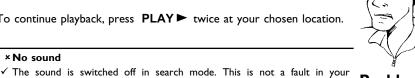

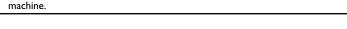

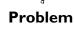

### Search feature via menu bar

- During playback press SYSTEM-MENU on the remote control. The menu bar will appear at the top of the screen.
- Select the '▶▶' symbol using  $\blacktriangleright$  or  $\blacktriangleleft$  and confirm with  $\textbf{CH-} \blacktriangledown$ .
- You can now use the  $\blacktriangleleft$  or  $\blacktriangleright$  button to select different forward and backward search speeds.
- If necessary, switch the menu bar off with the SYSTEM-MENU button.
- To continue playback, press PLAY ► twice.

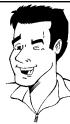

Tip

# Still picture

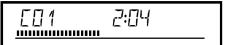

1 During playback, press PAUSE II to stop playback and display a still picture.

### Frame advance via menu bar

- Ouring a still picture press SYSTEM-MENU on the remote control. The menu bar will appear at the top of the screen.
- **2** Select the ' $\P$ ' symbol using ightharpoonup or  $\P$  and confirm with  $GH-\P$ .
- 3 You can now use the ◀ or ▶ button to go forwards or backwards one frame at a time.
- 4 If necessary, switch the menu bar off with the SYSTEM-MENU button.

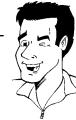

Tip

2 To continue playback, press PLAY ►.

### Slow motion

- During playback press **PAUSE II** on the remote control. Now hold down **I** ✓ or **I** to switch to slow motion.
- 2 You can switch between different speeds using ◀ or ▶ .

### Slow motion via menu bar

- 1 During playback press PAUSEII and then SYSTEM-MENU on the remote control. The menu bar will appear at the top of the screen.
- 2 Select the '▶' symbol using ▶ or ◀ and confirm with CH-▼.
- 3 You can now use the ◀ or ▶ button to select different forward and backward slow motion speeds.
- 4 If necessary, switch the menu bar off with the SYSTEM-MENU button.

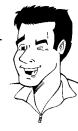

Tip

**3** To continue playback, press **PLAY** ► twice.

# Search by time

Using this feature you can select where playback should start (select elapsed time).

- 1 During playback press SYSTEM-MENU on the remote control. The menu bar will appear at the top of the screen.
- Select the '₽' symbol using ▶ or ◀ and confirm with CH-▼.
  Playback is stopped and a box appears on the screen showing the elapsed time.

- Enter the start time with the digit keys 0..9 from where playback should start.
- Confirm with OK.

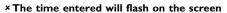

✓ The selected title is shorter than the time entered. Enter a new time or cancel the function by pressing  $\ensuremath{\textbf{SYSTEM-MENU}}$  .

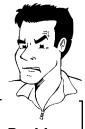

**Problem** 

6 Playback starts at the time you entered.

# Repeat/Shuffle play

You can mark entire sections or the whole disc for endless playback. Depending on the type of disc (DVD video, DVD+RW, video CD) you can select a chapter, title or the entire disc.

- 0 Select the desired chapter, title or the entire disc and start playback.
- During playback, press PLAY MODE. By pressing PLAY MODE again you can chose from the following options:
  - •) ' chapter ': repeat chapter (DVD only)
    •) ' title ': repeat track/title
  - repeat track/title
  - •) ' repeat ': repeat entire disc (Video CD, Audio CD only)
  - •) 'shuffle ': Shuffle
  - •) Display disappears: no repeat
- To end the repeat, press the **STOP**  $\blacksquare$  button. 3 You can also keep pressing the PLAY MODE button until the displays disappear.

### Repeating a passage (A-B)

You can repeat a particular passage within a title/chapter. You need to indicate the start and end of the passage.

- During playback press PAUSE II at the start point. You will see a still picture.
- Keep pressing **PLAY MODE** until '- A- appears on the screen. The start point is now saved. Press PLAY ► to start playback.
- When the end point is reached press **OK**. 'A-B appears on the TV screen. Playback now takes place within these points.
- To end the repeat, press the **STOP**  $\blacksquare$  button. You can also keep pressing the PLAY MODE button until the displays disappear.

### **Scan feature**

This feature plays back the first 10 seconds of each chapter (DVD) or track (CD).

- During playback, press PLAY MODE. Select 'scan' using PLAY MODE.
- After 10 seconds the DVD recorder switches to the next chapter/index. To start playback at the relevant chapter/index press STOP and then PLAY ►.

### Camera angle

If a DVD contains scenes that have been shot from different camera angles you can select these camera angles for playback.

- 1 During playback, press PAUSE II . You will see a still picture.
- Press SYSTEM-MENU and select the 'toon using ▶.

### × The '□ 'symbol will be hidden

✓ The selected scene has been shot from only one camera angle. This feature
is therefore not available. For more information please read the cover of
your DVD disc.

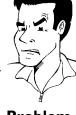

**Problem** 

- 3 Select the required camera angle with CH-V or CH+A. You can also directly enter the number with the number buttons 0..9.
- After a short time, playback will resume from the new camera angle. The 'est' symbol will remain visible until a scene starts for which there is only one camera angle.

### **Zoom feature**

The Zoom feature allows you to enlarge the video image and pan through the enlarged image.

- During playback, press **PAUSE II** . The DVD recorder switches to 'PAUSE'. You will see a still picture.
- Press SYSTEM-MENU and select the '⊕' icon using ▶.
- 3 Select the required zoom factor using CH- ▼ or CH+ ▲.
- When 'press OK to pan' appears on the screen, the zoom process is complete.
- Press OK . Using CH+ ▲ , CH- ▼ , ▶ , ◀ select the part of the image you wish to view.

- 6 Confirm with **OK**.
- To stop the feature, press PLAY ► and then SYSTEM-MENU.

## Select the audio language

Many pre-recorded DVD discs have more than one audio language. The language initially selected for playback will be the one you selected when you first set up the DVD recorder. However you can change the audio language of the inserted disc at any time.

You can change the audio language either using the menu of the inserted disc ( <code>DISC-MENU</code> button) or the <code>AUDIO</code> button. The audio languages for DVD playback in the two menus may be different. Please note that with some DVDs the audio language and/or subtitle language can be changed only via the DVD menu.

- 1 During playback press AUDIO.
- 2 Select the required audio language using CH- ▼ or CH+ ▲ . You can also enter the number directly using the number buttons 0..9 .
- 3 Play continues in the new audio language.

### **Subtitles**

Many pre-recorded DVD discs have more than one subtitle language. The language initially selected for playback will be the one you selected when you first set up the DVD recorder. However you can change the subtitle language of the inserted disc at any time.

You can change the subtitle language either using the menu of the inserted disc ( <code>DISC-MENU</code> button) or the menu bar ( <code>SYSTEM-MENU</code> button). The subtitle languages in the menus may differ.

- During playback press SYSTEM-MENU and select the '.....' icon using ▶.
- Select the required subtitle language using CH- ▼ or CH+ ▲ . You can also enter the number directly using the number buttons 0..9 . You can switch off subtitles again with 0 or by pressing 'off'.
- 3 Playback continues in the new subtitle language.

# **Manual recording**

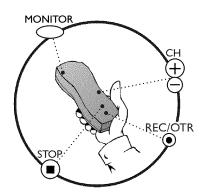

### General

### Which discs can I use for recording?

With this DVD recorder, you can record on two types of DVD:  $\mathbf{DVD+RW}$ 

This disc can be written to and then the contents deleted.

#### DVD+R

This type of disc can only be recorded once.

If you want to play this DVD in a DVD player it must be finalized using the 'Finalise disc' function. It is not possible to make further recordings using this disc.

If this disc is to be played in a DVD recorder it must not be finalised. Recordings can be added and deleted. The disc space (playback time) from the deleted recording cannot be recovered for further recordings

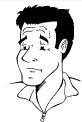

?

Use the 'Manual recording' function to spontaneously start recording (e.g. to record a TV show already in progress).

In the 'index display' select the title to be overwritten or ' $Empty\ title$ ' with CH-V, CH+A. If you insert recordings between existing recordings, check the lengths of the old and new recordings. If the new recording is too long the subsequent recording (title/chapter) will be overwritten.

# Insert new recordings at the end of all existing recordings (Safe Record) $\,$

To add a new recording at the end of the last recording on the disc, hold down the REC/OTR ullet button until the message '58FE REE' appears on the display.

For DVD+R discs each new recording is always added at the end of all previous recordings as existing recordings cannot be overwritten.

### End of disc is reached

If the end of a disc is reached during recording, recording will stop and the Recorder will turn itself off automatically.

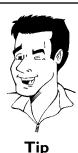

Please refer to section 'Recording without automatic switch-off', if you want to manually start and stop your own recording.

If you want to start a recording manually but have it stopped automatically, read the section 'Recording with automatic switch-off'. (e.g. not to record to the end of the disc)

Read the section 'Automatic recording from a satellite receiver', if you want a recording to be controlled automatically by a satellite receiver.

Read the section 'Direct record' if you want to record a programme currently being shown.

## Recording without automatic switch-off

- Switch on the TV set and select the programme number for the DVD recorder.
- Insert a disc on which the recording is to be made. This disc is then checked for content and system. REALING' will appear on the display.

#### × Index display

- ✓ A DVD+RW disc has been inserted that already contains recordings. Use the CH+ ▲ or CH- ▼ button to select the point where the recording is to start
- \*The message 'EMPTYIII'5[' appears in the display
- √ The disc inserted is a blank DVD disc.
- \*A dialog box appears asking you whether you want to delete the contents or eject the disc
- ✓ The disc inserted is a DVD+RW but its contents are not DVD video-compatible (e.g. a data disc). Recordings on this disc can only be made if the entire disc is first deleted with the  $REC/OTR ext{ } ext{ } ex$

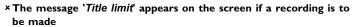

✓ A disc may contain a maximum of 48 titles (including blank titles). Delete titles or change the disc.

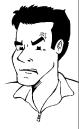

**Problem** 

- If necessary, use the **MONITOR** button on the remote control to switch to the internal tuner in the DVD recorder.
- Use CH+ ▲ or CH- ▼ to select the programme number (station name) you want to record. This will appear on the display:

# 1 FREETITLE PO1

#### Programme numbers of the external inputs:

- 'EXT 1' Scart socket at the back EXT 1 TO TV-I/O
- 'EXT2' Scart socket at the back EXT 2 AUX-I/O
- '[RM1' Front SVHS/audio sockets S-VIDEO / left AUDIO right
- 'EAM 1' Front video/audio sockets A/V S-VIDEO / left AUDIO right

  Switching between the S-VIDEO and VIDEO sockets takes place automatically. If both sockets are in use, the signal at the

S-VIDEO socket has priority.
'ERM2' Digital Video (i Link) front socket DV IN

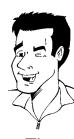

Tip

To start recording, press **REC/OTR** ● on the remote control or **RECORD** on the DVD recorder.

If you want to start the recording at the end of the existing recordings, hold down the **REC/OTR**  $\bullet$  button until the message 'SHFE REC' appears on the display.

For DVD+R discs each new recording is always added at the end of all previous recordings as existing recordings cannot be overwritten. This will, for example, appear in the display:

### 1: 16:5 1

#### Insert chapter markers

During recording you can mark scenes so you can find them or hide them

During recording, press FSS % at the start point. 'Inserting marker' appears on the TV screen. In the display, the number of the 'CHAPTER' increases by one.

For further information on titles and chapters, see the section on 'Changing to another title/chapter' in 'Playback'.

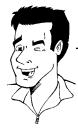

Tip

Use the  $STOP \blacksquare$  button on the remote control or  $\blacksquare$  on the machine to stop the recording. 'MENLI UPII' will appear on the display. The DVD recorder is writing the list of contents. Wait until the message disappears from the display. The recording is then complete.

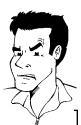

 $\star$  The display will read 'II'5[ ERR'

Recording could not be completed correctly because of a disc error. Check the disc and clean it if necessary.

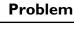

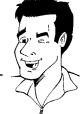

Making recordings on DVD+R discs compatible If you want to play back the recording on a DVD player, you need to finalise the disc in the DVD recorder. You can prepare your DVD for use in a DVD player using the 'Finalising' feature. See 'Finalising DVD+R discs' in 'Managing the disc contents'.

Tip

# **Interrupt recording (Pause)**

- During recording press PAUSE II , for example to avoid recording the commercials.
- To continue recording, press **REC/OTR** .

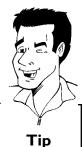

### **End recording**

To end the recording, press the STOP ■ button. Wait until 'MENLI LIPIT' disappears from the display.

# Recording with automatic switch-off (OTR one-touch-recording)

- 1 Insert a disc.
- If necessary, use the **MONITOR** button on the remote control to switch to the internal tuner in the DVD recorder.
- 3 Use CH+ ▲ or CH- ▼ to select the programme number (channel name) you want to record.
- Press REC/OTR 

  on the remote control.
- Each time you press **REC/OTR** you will add 30 minutes to the recording time.

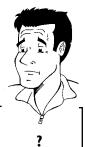

### How can I cancel the recording time I have just entered?

To delete an entry, press **CLEAR** while the display shows the recording time.

# Preventing accidental erasing of discs

To ensure you don't accidentally delete a recording you can protect the entire disc. You can only ever protect the entire disc. You cannot protect individual recordings.

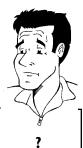

### What happens with DVD+R discs?

As long as these discs are not finalised, they can be protected against accidental erasure in the same way as DVD+RW discs.

- Insert the disc to be protected.
- While the index screen is displayed press STOP on the remote control. The first title is highlighted.
- 3 Press CH+ ▲ . This takes you to the disc info screen.
- Press the ▶ button.
  Select the 'Protection' line.
  Confirm with ▶ .
- Select 'Protected' with the CH- ▼ button and confirm with OK.
- 6 Press ◀ and then **DISC-MENU** to terminate.

The entire disc is now protected.

If an attempt is made to record on a protected disc, ' $115E\ LDEK$ ' will appear on the display and 'Disc locked' will appear on the screen.

# Lining up recordings within a title (assemble cut)

On a recorded DVD+RW disc you can add another recording to an existing title. This recording is added to the title as a 'chapter'. The existing information will be overwritten starting from this point. Titles will also be overwritten that follow the current title depending on the length of the new recording. The recording type (Quality) will be taken from the current title.

To play back this recording, press **SYSTEM-MENU** and use the ▶ button to select the 'C' (Chapter) symbol. You can also use the **T/C** key.

For further information, see 'Changing to another title/chapter' in 'Playback'.

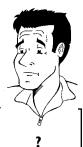

### What happens with DVD+R discs?

New recordings on 'DVD+R' discs can only be added after existing recordings. It is not possible to overwrite existing recordings on 'DVD+R' discs.

- In the index display, find the title to which the new recording is to be added.
- 2 Look at the last minute of the old recording (playback)
- Press PAUSE II on the remote control at the position where the new recording is to go. II ' will appear on the screen.
- To monitor the recording you can press **MONITOR** to switch to the internal tuner.
- Now start recording as usual by pressing REC/OTR on the remote control.

  The new recording will be inserted.
- 6 Stop recording with STOP ■.

Manual recording 49

# Selecting the recording type (Quality)

You can select the picture quality of the recording using the recording quality feature and hence the maximum recording time per disc.

You can check the quality by changing the recording mode and then watching the picture from the built-in tuner ( MONITOR button).

During playback, the correct picture quality will automatically be selected.

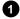

Switch on the TV set. If required, select the programme number for the DVD recorder.

Select the record mode with the button  $\,$   $\!$   $\!$   $\!$  REC  $\!$  MODE on the remote control.

### Which recording types can I choose?

'M1': High Quality offers the best picture quality and a recording time of I hour.

'M2': Standard Play (pre-recorded DVD quality) offers standard picture quality and a recording time of 2 hours.

'M2x': Standard Play plus (better than S-VHS quality) offers standard picture quality and a recording time of 2.5 hours.

'M3': Long Play (S-VHS picture quality). Recording time of 3 hours.

'M4': Extended Play (better than VHS picture quality). Recording time of 4 hours.

'M6': Super Long Play (VHS picture quality). Recording time of 6 hours.

Can I select the recording type via a menu as well?

- 1 Press the SYSTEM-MENU button.
- Select 'T∆' symbol with ◀ or ▶.
- 3 Select 'Record settings' using CH-▼ or CH+ ▲ and confirm with ▶
- 4 In the line 'Record mode' select the recording type with ◀ or ▶.
- **5** Confirm using **OK** and **SYSTEM-MENU**.
- If you have selected the recording mode 'M3', 'M4' or 'M6', you can select the settings 'Stndrd' (Standard) or 'Sport' (for rapid movements) in the 'Filter mode' line.

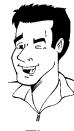

Tip

# Automatic recording from a satellite receiver (Sat recording)

You can use this function if you own a satellite receiver that can control other devices via a scart cable and a programming function (timer). For more information, please see the operating instructions for the satellite receiver.

- Switch on the TV set. If required, select the programme number for the DVD recorder.
- Press **SYSTEM-MENU** on the remote control. The menu bar appears.
- 3 Select 'T从' symbol with ◀ or ▶.
- Select 'Record settings' using CH- ▼ or CH+ ▲ and confirm with ▶.
- 5 Select 'Sat record' using CH- ▼ or CH+ ▲.
- 6 Select '*EXT2*' with ◀ or ▶ .

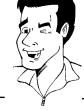

### Switching off 'Sat Recording'

To switch off the function, select 'Off using ightharpoonup or ightharpoonup .

- Confirm with OK.
- Use a scart cable to connect scart socket **EXT 2 AUX-I/O** on the DVD recorder to the corresponding scart socket on the satellite receiver.
- 9 To end, press SYSTEM-MENU.
- 10 Insert a disc you want to use for recording.
- Programme the satellite receiver with the required information (programme number of the TV channel, start time, end time).

  If necessary, please see the operating instructions for your satellite receiver.
- Switch off the DVD recorder using **STANDBY** (). 'SAT' also appears in the display to indicate that the function is active.

The DVD recorder is now ready to record. The start and end of the recording is controlled via scart cable EXT 2 AUX-I/O .

### **Direct Record**

Can you record the right TV channel in seconds when the DVD recorder is switched off? No problem. If recording is started manually, the **switched-off** DVD recorder takes the current TV channel from the TV set via the scart cable.

You will find more information on how to switch 'Direct record' on or off in the next section 'Direct record'.

### How does Direct Record work?

The DVD recorder compares the TV channel selected on the TV set with its stored TV channels via the scart cable. If the same TV channel is found, it switches the DVD recorder to the corresponding programme number and starts recording.

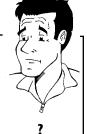

Please do not change channel on the TV during the search. This could affect the tuning of the DVD recorder.

- On the TV set, select the programme number you want make the recording from.
- 2 Press REC/OTR with the DVD recorder switched off.

### × The display will read '₩₽11'

✓ The DVD recorder is comparing its saved TV channels with those of the TV set. Please do not change the TV channel on the TV set while '₩₹! T' is shown in the display.

### ×'N□TV' appears in the display

- √ This TV channel could not be found in the DVD recorder's memory.

  Check that all TV channels saved on the TV set are available on the DVD recorder. If required, save any missing channels. Please read 'Manual TV channel search' in 'Installing your DVD recorder'.
- ✓ Check the connectors at both ends of the scart cable.
- ✓ Check your TV's operating instructions to see which scart socket is used for video signals.
- $\checkmark$  If the problem persists, you won't be able to use this feature.

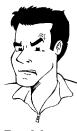

**Problem** 

Stop recording with  $STOP \blacksquare$ .

# **Switching 'Direct Record' on or off**

- Switch on the TV set. If required, select the programme number for the DVD recorder.
- Press **SYSTEM-MENU** on the remote control. The menu bar appears.
- 3 Select 'T∆' symbol with ◀ or ▶.
- Select 'Record settings' using CH- ▼ or CH+ ▲ and confirm with
- 5 Select 'Direct Record' using CH- ▼ or CH+ ▲.
- Confirm with OK.
- To end, press SYSTEM-MENU.
- 9 Switch off with STANDBY ().

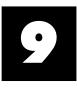

# Managing the disc contents

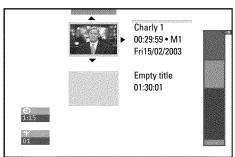

### **General**

When a recording is made to disc, the following additional information is also stored at the beginning of the recording:

- •) Name of the recording
- If the TV station does not transmit a name, only the channel number and time will be stored as the name
- •) Length of the recording
- •) Record type (Quality)
- •) Date of the recording
- •) Index picture of the recording

A marker will be set every 5-6 minutes if the 'Auto chapters' function is activated in the 'Record settings' menu. This marker is known as a 'chapter'.

These markers can be changed when the recording has finished.

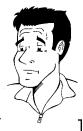

#### Can markers be set on a DVD+R disc?

Markers can be set on these discs if they have not been finalised.

It is also possible to add 'chapters' later. This means that scenes you do not want to see during playback, such as commercials, can be hidden or skipped. During playback you can watch your recording as a continuous sequence without the hidden chapters.

### Select from the following chapters:

### 'Favorite Scene Selection',

to divide the title into chapters or to manage the chapters.

### 'Editing recording titles (name)',

to change the recording names.

### 'Play complete title',

to play the entire title including the hidden chapters.

'Delete recording/title'to delete the relevant title and therefore also the recording.

'Disc settings'to change the general settings of the disc.

### **Favorite Scene Selection**

In this menu you can adapt a title to suit your particular needs.

You can insert/delete chapter markers, hide chapters, select a new index, or split up a title. Press FSS > 1 on the remote control during recording to open this menu.

### Insert chapter markers

During recording, you can set or delete chapter markers within a title.

The maximum number of chapters per disc is 124 and 99 per title. If one of these limits is reached the following message will appear on the screen: 'Chapter limit'. You need to delete some markers before you can insert new ones or make recordings.

① During playback, press FSS ★ on the remote control at the appropriate point. The 'Favorite Scene Selection' menu appears on the TV screen.

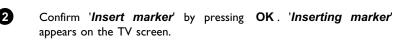

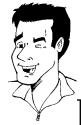

Tip

### 'X' will appear on the screen:

This DVD is write-protected or the disc is a finalised DVD-R. Subsequent changes cannot be made.

**3** To stop this function, press  $FSS \times .$ 

# **Hiding chapters**

Initially, all the chapters are visible. You can hide chapters for playback (e.g. advertisements) or make them visible again. In editing mode, hidden chapters are shown as dimmed.

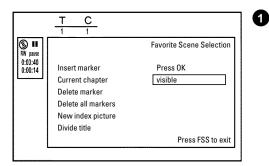

Favorite Scene Selection

Press FSS to exit

Press OK

visible

Insert marker Current chapter

Delete marker

Delete all markers

New index picture Divide title

While the relevant chapter is playing, press  $FSS \times ON$  on the remote control. The 'Favorite Scene Selection' menu appears on the TV screen.

### How can I select different chapters?

- Press the T/C button on the remote control. Titles and chapters are displayed at the top of the screen.
- Select title (T) or chapter (C) with ▶ or ◀.
  - Use CH+ ▲ or CH- ▼ to select the title/chapter channel you want to

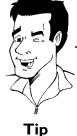

<u>, i ib</u>

Select 'Current chapter' using CH- ▼.

3 Using ▶ select 'hidden'. The picture is shown darker.

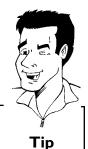

### Switching quickly

You can switch between show chapters ('visible') and hide chapters ('hidden') quickly and easily using <code>SELECT</code>.

To end, press FSS ≫ .

During playback this chapter will be skipped.

If the chapter is not visible, select '*visible*' in step 

③ with ▶ .

# **Deleting chapter markers**

Within a title you can delete either all markers or individual markers.

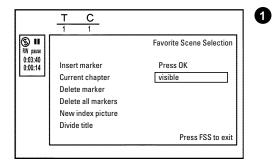

While the relevant chapter is playing, press  $FSS \times ON$  on the remote control. The 'Favorite Scene Selection' menu appears on the TV screen.

### How can I select different chapters?

- Press the T/C button on the remote control. Titles and chapters are displayed at the top of the screen.
- **2** Select title (T) or chapter (C) with ▶ or ◀.
  - Use CH+ ▲ or CH- ▼ to select the title/chapter channel you want to edit.

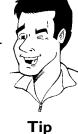

- Use CH- ▼ to select either 'Delete marker' for this chapter or 'Delete all markers' for all chapters within the selected title.
- 3 Confirm with **OK**.
- 4 To end, press  $FSS \times .$

## Changing the index picture

Normally the first picture of a recording is used as the index picture. You can however choose any picture from the recording as the index picture.

1 During playback, search for location of the new index picture. Press the PAUSE II button.

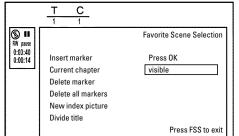

- Press the FSS ★ button. The 'Favorite Scene Selection' menu appears on the TV screen.
- 3 Select line 'New index picture' and confirm with OK.
- 4 Start the change with **OK** . '*Updating menu*' appears on the TV screen.

Once the revision has been completed successfully the DVD recorder reverts to the index overview.

### **Splitting titles**

You can split a title into several sections (titles) of any size. Each of these sections (titles) is identified by its own index.

Note: This split cannot be undone.

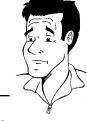

### Can I split titles on DVD+R discs?

As recordings on DVD+R discs cannot be overwritten, it is not possible to split titles.

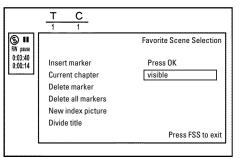

- 2 Select 'Divide title' and confirm with the OK button.
- If you are sure, press **OK** to start the process. '*Dividing title*' appears on the TV screen.
- Wait until the new title is displayed with an index picture in the index picture overview.

The process of splitting the title is now complete.

# Editing recording titles (name)

Some TV stations transmit the title (name) of a programme. In this case, the name will be included automatically (e.g. 'ROCKY'). Otherwise, the only the programme number (programme name) and the time are stored as the name of the recording. The name of the recording can only be changed after the recording has been completed.

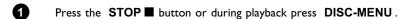

Using CH+ ▲ or CH- ▼ select the title whose name you want to edit and confirm with ▶ . The menu for editing names appears.

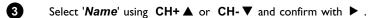

Using ▶ or ◀ select the position where the letter/number/icon is to be changed/re-entered.

Change the icon using CH+ ▲ or CH- ▼. You can switch between upper and lowercase using SELECT. You can delete the character using CLEAR.

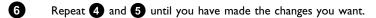

Save the new name with **OK** . 'Storing name' appears on the TV screen for confirmation.

8 To end, press ◀ .

# Playing the entire title

If you have hidden certain sections (chapters) of a title, this setting lets you watch the entire title including the hidden sections. To do this, proceed as follows:

- Press the STOP 

  button or during playback press DISC-MENU.
- Using CH+ ▲ or CH- ▼ select the title you want to play all of and confirm with ▶ . The title editing menu will appear.
- Select 'Play full title' using CH+ ▲ or CH- ▼ and confirm with OK.
  - Playback starts automatically. The title is played in its entirety including the hidden chapters.

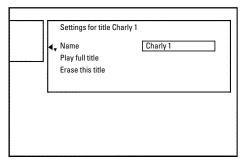

Settings for title Charly 1

Charly 1

Press OK

4

Name

Play full title

Erase this title

# **Deleting recordings/titles**

You can delete specific recordings from a disc. To do this, proceed as follows:

1 Press the STOP ■ button or during playback press DISC-MENU.

Using CH+ ▲ or CH- ▼ select the title you want to delete and confirm with ▶ . The title editing menu will appear.

3 Select 'Erase this title' using CH+ ▲ or CH- ▼ and confirm with OK. 'This will completely erase this title' appears on the TV screen.. 'Press OK to confirm'.

If you want to delete this title, press **OK** to confirm. Otherwise press

5 'Erasing title' appears on the TV screen.

At this point 'Empty title' appears in the 'index picture display'. A new recording can now be made here.

If the deleted title was very short (less than I minute) 'Empty title' will not appear at this point.

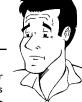

?

### Can titles be deleted from a DVD+R disc?

Titles on DVD+R discs are only marked as deleted. 'Deleted title' will appear in the display instead of 'Empty title'. During playback the 'deleted' title is skipped. The space used for this title cannot be used again as the title has not been physically deleted. Once the disc has been finalised no further changes can be made.

## **Disc settings**

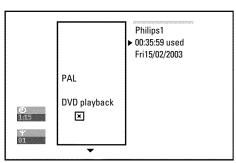

Settings for title Charly 1

Name

Play full title Erase this title Charly 1

Press OK

This screen appears beforethe first title and contains general information about the current disc.

You can:

- •) change the name of the disc
- •) activate or deactivate write protection on the disc
- •) Finish editing (make the disc DVD compatible)
- •) finalise a DVD+R
- •) delete a DVD+RW

To get to this display, proceed as follows:

- Press the STOP button or during playback press DISC-MENU.
- Select the first title with  $CH+ \triangle$  or press  $STOP \blacksquare$ .
- 3 Press the CH+ ▲ button. The disc info display will appear.

# Changing the disc name

In the 'Disc info display' press ▶ . The 'Settings for' menu appears on the TV screen.

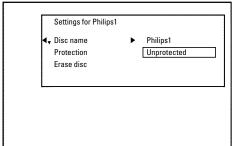

- 2 Select 'Disc name' using CH+ ▲ or CH- ▼ and confirm with ▶.
- 3 Using ▶ or ◀ select the position where the letter/number/icon is to be changed/re-entered.
- Change the icon using CH+ ▲ or CH- ▼. You can switch between upper and lowercase using SELECT. You can delete the character using CLEAR.
- Repeat 3 and 4 until you have made the changes you want.
- 6 Save the new title with **OK** . 'Storing name' appears on the TV screen for confirmation.
- **7** To end, press **4**.

## Finishing editing

If one or more titles have been edited a DVD player may still display the original titles. You can prepare your disc in such a way that a DVD player will be able to play the edited version.

- In the 'Disc info display' press ▶ . The 'Settings for' menu appears on the TV screen.
- Select 'Make edits compatible' using CH+ ▲ or CH- ▼ and confirm with OK.

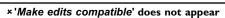

✓ Your disc is already compatible. There is no need for conversion.

To end, press SYSTEM-MENU.

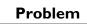

- The screen displays '*This will take*' to show how long the process will last.
- To confirm press **OK**. 'Working' appears on the TV screen. A bar will move from left to right indicating progress.

## Finalising DVD+R discs

This feature is required to play back a DVD+R disc in a DVD player. Once the disc has been finalised no further recordings or changes can be made.

- 1 In the 'Disc info display' press ▶ . The 'Settings for' menu appears on the TV screen.
- Select 'Finalise disc' using CH+ ▲ or CH- ▼ and confirm with OK.

### x'Finalise disc' does not appear

Either there is no DVD+R disc inserted or the disc is already finalised.
 To end, press SYSTEM-MENU.

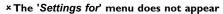

✓ The menu may not appear if the disc has been recorded on another DVD recorder. In this case, use the 'Finalise disc' feature in the 'T从' menu, under 'Features'.

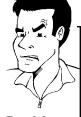

**Problem** 

- The screen displays '*This will take*...' to show how long the process will take.
- To confirm press **OK**. 'Working' appears on the TV screen. A bar will move from left to right indicating progress.

### **Delete DVD+RW disks**

1 In the 'Disc info display' press ▶ . The 'Settings for' menu appears on the TV screen.

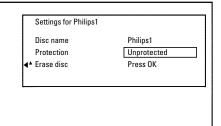

- 2 Select 'Erase disc' using CH+ ▲ or CH- ▼ and confirm with OK. 'This will erase all titles' appears on the TV screen. Press OK to confirm'.
- If you want to delete all the titles, press OK to confirm. Otherwise press  $\triangleleft$ .
- 4 'Erasing disc' appears on the TV screen.
- After deletion, the index picture display shows the free space on the disc.

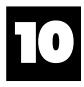

# Programming a recording (TIMER)

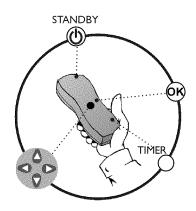

### **General**

Use 'Programming a recording (TIMER)', to automatically start and stop a recording at a later date.

The DVD recorder will switch to the right programme number and begin recording at the correct time.

With this DVD recorder, you can pre-programme up to six recordings within a period of one month.

To make a programmed recording, your DVD recorder needs to know:

- \* the date you want to make the recording
- $^{st}$  the programme number of the TV channel
- \* the start and stop time of the recording
- \* VPS or PDC on or off
- \* the recording mode ('M1/M2/M2x/M3/M4/M6')

This information is saved in a 'TIMER block'.

#### What is 'VPS/PDC'?

'VPS' (Video Programming System)/'PDC' (Programme Delivery Control) are used to control the start and duration of TV channel recordings. If a TV programme starts earlier or ends later than was scheduled, the DVD recorder will then turn on and off at the correct time.

#### What do I need to know about 'VPS/PDC'?

- Usually the start time is the same as the VPS or PDC time. If a different
  'VPS/PDC time' is indicated, e.g.: '20.15 (VPS/PDC 20.14)', the VPS/PDC time
  '20.14' must be entered exactly to the minute during programming.
  If you want to programme a time that is different from the VPS or PDC time,
  you must switch off VPS or PDC.
- Only one TV program of a TV channel can be controlled using 'VPS/PDC' at a time. If you want to record two or more TV programmes on a TV channel using 'VPS/PDC', you will need to programme these as two separate recordings.
- Since the DVD recorder requires a certain lead time (for getting the disc up to speed and positioning the laser) before recording can start, it is possible that the recorder will miss the first few seconds of a TV show recorded with VPS/PDC.

In this case, disable VPS/PDC and enter a start time one minute earlier.

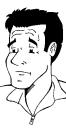

?

# Programming recordings with the ShowView® System

# **SHOWVIEW®**

Thanks to this programming system, you no longer need to tediously enter the date, programme number, start and end times. All the information needed by the DVD recorder for programming is contained in the ShowView® programming number. This 9-digit ShowView® number is found in most TV listings magazine.

- Switch on the TV set. If required, select the programme number for the DVD recorder.
- Press **TIMER** on the remote control.

  The programming method selected last is marked.
- 3 Select 'ShowView system' using CH- ▼ or CH+ ▲ and confirm with ▶.
- 4 Enter the entire ShowView number. This number is up to 9 digits long and can be found next to the start time of the TV programme in your TV listings magazine.

e.g.: 5-312-4 or 5,312 4

Enter 53124 for the ShowView-number.

If you make a mistake, you can clear your instructions with CLEAR.

Timer ShowView system

ShowView number

Mo-Fr/Weekly Press SELECT

To store Press OK

### Selecting daily/weekly recordings

Using **SELECT**, select from the following options:

'Mo-Fr': Repeated daily recordings (Monday to Friday).

'Weekly': Repeated weekly recordings (every week on the same day).

5 Confirm with **OK**.

# \*The following message appears on the screen: 'Please enter

- √ The programme number of the TV channel has not yet been assigned to
  the ShowView number. Use ▶ , ◀ or the number buttons 0..9 on the
  remote control to select the appropriate programme number (name) of the
  TV channel and confirm with OK.
- \* The following message appears on the screen: 'ShowView number wrong'
- ✓ The entered ShowView number is incorrect. Correct your entry or cancel
  using the SYSTEM-MENU button.
- Check the time/date (see 'Setting the time & date' in 'Installing your DVD recorder').
- \*The following message appears on the screen: 'Weekend programming not possible'
- ✓ A daily recording was entered for the wrong day. Daily programming can
  only be used for recordings to be made from Monday to Friday.

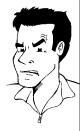

**Problem** 

Timer ShowView system

Date Prog. Start PDC End Mode 01 BBC1 20:15 21:30 M2

Mo-Fr/Weekly To store Press SELECT Press OK

The decoded data appears after confirmation. You can go back and change the data. Select the appropriate input field with  $\blacktriangleright$  or  $\blacktriangleleft$ . If required, make changes using CH+  $\blacktriangle$ , CH- $\blacktriangledown$  or the number buttons 0..9.

### 'Switching on 'VPS/PDC' in the 'Start' input field

Select the 'Start' input field using ▶ . Using SELECT switch on 'VPS/PDC' ('\* lights up). If you press SELECT again, you will switch 'VPS/PDC' off ('\* goes out).

### Changing the recording mode in input field 'End'

Select the 'End' input field using ▶.

Use SELECT to select the recording mode 'M1, M2, M2x, M3, M4, M6'.

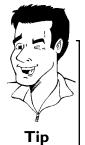

- If all information is correct, press the **OK** button. The programming information is stored in a TIMER block.
- 8 To end, press TIMER.
- 9 Insert a recordable disc (one without write protection). The disk you have inserted will be checked.
- Switch the DVD recorder off with STANDBY  $\circlearrowleft$ .

  The programmed recording will only function properly if the DVD recorder has been switched off using the STANDBY  $\circlearrowleft$  button.

If any of the TIMER blocks are in use, 'TIMER' will light up on the recorder display.

## Programming recordings without the ShowView® System

- Switch on the TV set. If required, select the programme number for the DVD recorder.
- Press **TIMER** on the remote control.

  The programming method selected last is marked.

Mo-Fr/Weekly To store Press SELECT Press OK

- 3 Select line '*Timer programming*' with CH- ▼ or CH+ ▲ . and confirm with the ▶ button.

  The information will appear on the screen.
- 4 Select the input field with ◀ or ▶ .
- Enter information with CH-V or CH+A or with the number buttons 0..9.

#### Selecting daily/weekly recordings

In 'Date' use SELECT to select from the following options:

'Mo-Fr': Repeated daily recordings from Monday to Friday

'Mon': Repeated weekly recordings (every week on the same day, e.g. Monday).

#### Programme numbers of the 'EXT1' and 'EXT2'scart socket

You can also programme recordings from external sources via scart socket EXT 1 TO TV-I/O ('EXT1') or EXT 2 AUX-I/O ('EXT2').

#### 'Switching on 'VPS/PDC' in the 'Start' input field

Select the 'Start' input field using TIMER. Using SELECT switch on 'VPS/PDC' ('\* lights up). If you press SELECT again, you will switch 'VPS/PDC' off ('\* goes out).

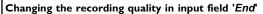

Select the '*End*' input field using ▶.

Use **SELECT** to select the recording mode.

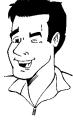

Tip

- If all information is correct, press the **OK** button. The programming information is stored in a TIMER block.
- 7 To end, press TIMER.
- 8 Insert a DVD (one without write protection).
  The disk you have inserted will be checked.
- 9 Switch off with STANDBY ().

  The programmed recording will only function properly if the DVD recorder has been switched off using the STANDBY () button.

If any of the TIMER blocks are in use, 'TIMER' will light up on the recorder display.

## How to change or delete a programmed recording (TIMER)

- Switch on the TV set. If required, select the programme number for the DVD recorder.
- Press TIMER on the remote control.

  The programming mode selected last is marked.
- 3 Select 'Timer List' using CH- ▼ or CH+ ▲ and confirm with ▶ .

VPS Rec
Prog. Start PDC End Mode
BBC1 20:15 \* 21:30 M2
---- --:-- ---

Total record time: 01:15

Timer Timer List

Date

01

To change To exit Press > Press TIMER

Select the programmed recording (TIMER) you want to check, change or delete with CH- ▼ or CH+ ▲ .

#### Delete programmed recording

- 1 Press the CLEAR button.
- Confirm with **OK**. 'Timer Cleared' will briefly appear on the TV

'-- ---' appears rather than the displayed values

To end, press TIMER.

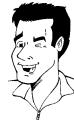

Tip

- Press ►.

  Select the input field with ◀ or ►.

  If required, change the information with CH+ ▲, CH-▼ or the number buttons 0..9.
- 6 Confirm with **OK**.
- 7 To end, press TIMER.
- 8 Switch off with STANDBY ().

## 'NexTView Link'

This DVD recorder is equipped with the 'NexTView Link' feature. If your television is also equipped with this function, you can mark TV programmes on the television for programming. These TV programmes will automatically be transmitted to a TIMER block on the DVD recorder. If you clear the marking of the TV programme on the television, the corresponding TIMER block on the DVD recorder will also be cleared.

For more information, read the instruction manual of your TV set.

## Problem solving for programmed recordings

| PROBLEM                                                        | SOLUTION                                                                                                    |
|----------------------------------------------------------------|----------------------------------------------------------------------------------------------------|
| The DVD recorder is not responding                             | ✓While a programmed recording is being made, you cannot operate your DVD recorder manually. If you want to cancel the programmed recording, press STANDBY 🖰 .                                                                                                    |
| 'Switch off, timer recording' flashes on the TV screen.        | √The DVD recorder was switched on several minutes before the start of a programmed recording. Switch off the DVD recorder using <b>STANDBY</b> <sup>()</sup> . A programmed recording (timer) will only function if the DVD recorder is switched off ( <b>STANDBY</b> <sup>()</sup> button).                                                 |
| Error message: 'Insert recordable disc'                        | $\checkmark$ Either a disc has not been inserted or the disc cannot be used for recording. Insert a disc on which recordings can be made. Switch off the DVD recorder using <b>STANDBY</b> $\circlearrowleft$ .                                                                                                    |
| The error message 'Disc locked' appears briefly on the screen. | ✓A write-protected disc has been inserted. Undo the write protection (see 'Preventing accidental erasing of discs' in 'Manual recording') or insert a different disc.                                                                                                    |
| Error message: 'Memory full'                                   | ✓If this error message appears after pressing <b>TIMER</b> , then all TIMER blocks are already programmed. No more recordings can be programmed. Press the $\blacktriangleright$ button. If you want to clear or check a programmed recording (TIMER block), select it with <b>CH+</b> $\blacktriangle$ or <b>CH-</b> $\blacktriangledown$ . |
| The 'Data error' message appears on the screen.                | √The data for the recording could not be transferred. Please check date, start time and end time of the programmed recording.                                                                                                    |
| The 'Collision' message appears on the screen.                 | <ul> <li>✓Two programmed recordings overlap.</li> <li>✓If you ignore this error message the show with the earlier start time will be recorded first. The start of the second show will not be recorded.</li> <li>✓Change the setting for either of the two recordings.</li> <li>✓Clear either of the two recordings</li> </ul>               |

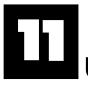

# User preferences

In this section you will learn how to set your user preferences on the DVD recorder. The symbols have the following meanings:

|            | Picture setting         |
|------------|-------------------------|
| <b>i</b> √ | Sound setting           |
|            | Language setting        |
| Ô          | Additional settings     |
| ii         | Remote control settings |
| <b>a</b>   | Disc settings           |
| •          | Recording settings      |
| *          | Installation            |

- Switch on the TV set. If required, select the programme number for the DVD recorder.
- Press SYSTEM-MENU on the remote control. The menu bar appears.
- Select ' $\uparrow \downarrow$ ' using  $\triangleleft$  or  $\blacktriangleright$  and confirm with CH- $\blacktriangledown$ .
- Select the appropriate function with CH-V or CH+A and confirm with ▶ .
- Select the appropriate line using CH- ▼ or CH+ ▲ and confirm with .
- Select the appropriate function using CH-V or  $CH+\Delta$  or the setting with  $\blacktriangleleft$  or  $\blacktriangleright$  .
- Confirm the new setting by pressing **OK**.
- To close the menu item, press  $\triangleleft$ .

### **Picture settings**

You can choose the following features in this menu:

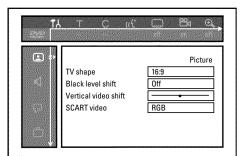

#### 'TV shape'

The picture signal from your DVD Recorder can be set to match your TV screen.

'4:3 letterbox': for a 'wide-screen' picture with black bars at the top and bottom '4:3 panscan': for a full-height picture with the sides trimmed.

'16:9': for a wide-screen TV set (screen edge ratio 16:9)

#### 'Black level shift'

Adapts the colour dynamics for NTSC playback

#### 'Vertical video shift'

Use this feature to adjust the position of the picture on your TV left or right using  $\blacktriangleleft$ ,  $\blacktriangleright$  to suit your TV set.

#### 'SCART video'

By default the recorder is set to '*RGB*'. Select '*S-Video*' if you want to connect an S-VHS recorder.

## Sound settings

Depending on which audio outputs are used, you can select the settings in this menu. If you only use the analogue audio output (  ${\tt OUT\ L\ AUDIO\ R}$  ), select the settings ' ${\tt Off}$  in the ' ${\tt Digital\ output'}$  menu.

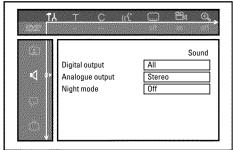

#### 'Digital output'

For devices connected to the **DIGITAL AUDIO OUT** socket, you can select from the following settings.

'All': Dolby Digital and DTS signals are fed unaltered to the digital output. MPEG-2 multi-channel signals are converted to PCM (Pulse Code Modulation).

For receivers/amplifiers with digital multi-channel sound decoders.

'PCM only: Dolby Digital and MPEG-2 multi-channel signals are converted to PCM (Pulse Code Modulation).

For receivers/amplifiers without digital multi-channel sound decoders.

'Off: Digital output switched off.

For devices with analogue audio input.

#### 'Analogue output'

For devices connected to the analogue audio output (  ${\sf OUT\ L\ AUDIO\ R}$  ), you can select from the following settings.

'Stereo': For devices without DolbySurround or TruSurround. Use this setting if the DVD recorder is only connected to a stereo TV set.

**'Surround**: Dolby Digital and MPEG-2 multi-channel are mixed down to a DOLBY surround-compatible two-channel output signal. For devices **with Dolby Surround Pro Logic decoder**.

#### 'Night mode'

Night mode optimises the sound for playback at low volume. You are therefore less likely to disturb your neighbours. This only works for Dolby Digital audio on DVD video discs.

## Language settings

You can choose the following settings in this menu:

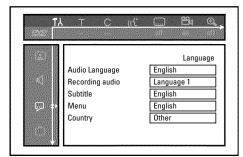

#### 'Audio Language'

Playback audio language

#### 'Recording audio'

Audio recording

#### 'Subtitle'

Subtitle language

#### 'Menu'

Screen menu language

#### 'Country'

'Country'

## Additional settings

You can select the following functions in this menu:

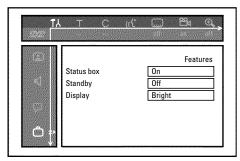

#### 'Status box'

Along with the on screen menu, the OSD (On Screen Display) also displays information on the current operating status (counter, playback, recording, TV channel, etc.) on the TV screen. You can switch off the information about the operating status so that the on screen display (OSD) is not recorded during copying.

'On': The OSD information appears in every selected mode for a few seconds and disappears again.

'Off: The OSD information is switched off. It is no longer displayed on the screen.

#### 'Standby'

To save power, you can switch off the clock display on the DVD recorder. Programmed (TIMER) recordings will still take place.

In addition, you can present the most important features of the DVD recorder in scrolling text in the display (demo).

'Low power': If the DVD-Recorder is switched off (button STANDBY  $\circlearrowleft$  ), the clock display is also switched off.

'Off: If the DVD-Recorder is switched off (button STANDBY 🖰 ), the clock display is visible.

'Demo mode': If the DVD recorder is switched off with the STANDBY (b) button, a list of the most important features is shown in the display.

#### 'Display'

You can change the brightness of the display on the DVD recorder. This setting only affects the DVD recorder when it is switched on.

'Bright': The display appear with normal brightness.

'Dimmed': The display appears less bright.

'Off: The display is switched off.

## **Remote Control settings**

In this menu you can set the remote control type to which your DVD recorder should respond.

'DVD player': The DVD recorder responds to a DVD player remote control.

The DVD recorder also responds to the remote control of a DVD player (remote control code RC-6). Choose this setting if your Philips TV remote supports DVD

functions.

'DVD recorder': The DVD recorder only responds to the supplied remote control.

## Disk feature menu

In this menu you can make the changes that relate to the disc:

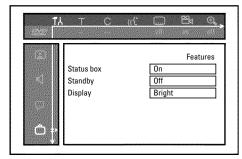

#### 'Access control'

Please read the next chapter on 'Access control (child lock)'.

#### 'Auto resume'

If playback of a pre-recorded DVD video disc or video CD is interrupted (button STOP ■ or OPEN/CLOSE ▲ ) when the disc is reloaded (disc is started) playback starts at the precise location where it stopped. This applies not only to the current disc but to the last 20 discs played.

This feature can be switched off if not required.

#### 'PBC'

This line appears only if a VCD is loaded.

This function lets you activate or deactivate the PBC menu (Playback Control) for video CDs. See 'Playing a (Super) Video CD'.

#### 'Finalise disc'

This feature allows you to finalise DVD+R discs. If the disc has already been finalised this line will appear darker.

#### 'Adapt disc format'

If a DVD+RW has been recorded in a computer drive or in another DVD recorder the index screen may not be displayed correctly.

This feature allows you to change the format of the disc.

It is therefore only visible if the disc format is different.

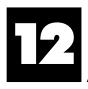

## **Access control (Child Lock)**

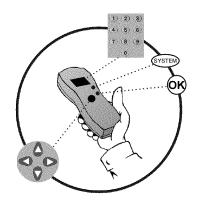

## Child lock (DVD and VCD)

This feature enables discs to be locked for children.

When Child Lock is on, a 4-digit code (PIN) needs to be entered before a disc can be played. You can also decide whether the inserted disc should always be played or should be played only once, despite the child lock

#### •)'Play always':

This disc is stored in a memory with space for 50 child-safe discs. If more than 50 discs are stored, the last disc in the list is removed and the new disc is added. The screen shows 'Child safe' at the start of playback.

#### ·)'Play once':

This disc is only authorised for single playback. If the recorder is switched off, the PIN code must be re-entered.

### Activating/deactivating child lock

- Switch on the TV set. If required, select the programme number for the DVD recorder.
- 2 Switch on the DVD recorder using STANDBY/ON  $\circ$ .
- 3 Press SYSTEM-MENU. The menu bar appears
- 4 Select the 'T从' icon using ◀ or ▶ .
- Select '⊕(*Disc features*)' using CH- ▼ or CH+ ▲ and confirm with ▶.
- 6 Confirm 'Access control' using ▶.
- The Enter a 4-digit code of your choice. If the code is new, you may have to enter the code a second time as confirmation.
- Select 'Child lock' using  $CH+ \triangle$  or  $CH- \nabla$  and confirm with  $\triangleright$ .
- 9 Select the 'ਜ਼ੇ' icon using CH- ▼ or CH+ ▲.
- 10 Confirm with OK.
- Quit the feature using ◀ and SYSTEM-MENU.

Unauthorised discs can only be played by entering the four-digit PIN code. To deactivate the child lock, select the  $\frac{1}{12}$  icon in  $\frac{1}{2}$ .

## **Authorising a disc**

- 1 Insert a disc. The access control box will appear after a short delay.
- 2 Using CH+ ▲ or CH- ▼ select 'Play once' or 'Play always'.
- 3 Enter your PIN code using the number buttons 0..9.

Double-sided DVDs may have a different ID for each side. For these discs, each side must be authorised. Multi-volume video CDs may have a different ID for each volume. For these CDs, each volume must be authorised.

### Locking unlocked discs

To lock a disc that was formerly authorised follow the instructions below

- Insert a disc. Playback starts automatically. If the playback does not start automatically, press PLAY ►.

## Parental level control (DVD video only)

Films on pre-recorded DVD discs may contain scenes not suitable for children. Therefore, some discs may contain 'Parental Control' rating information that applies to the entire disc or to certain scenes on the disc.

The appropriate scenes have filter values that reach from I-8. If such a scene is detected during playback, the filter value set on the DVD recorder is compared to the scene. If the filter value is higher than the setting, an alternative scene will be played (if available).

Most DVDs apply the rating to an entire DVD. Therefore, if certain scenes exceed the rating you select, the entire disc will be blocked from viewing.

## Activating/deactivating parental level control

- Switch on the TV set. If required, select the programme number for the DVD recorder.
- 2 Switch on the DVD recorder using STANDBY/ON ♂.
- 3 Press SYSTEM-MENU. The menu bar appears
- Select the ' $\mathsf{T}_{\mathsf{A}}$ ' icon using  $\blacktriangleleft$  or  $\triangleright$  .
- Select '♠(*Disc features*)' using CH-▼ or CH+ ▲ and confirm with ▶.

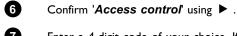

- Enter a 4-digit code of your choice. If the code is new, you may have to enter the code a second time as confirmation.
- 8 Select the 'Parental level' using CH+ ▲ or CH- ▼ and confirm with ▶ . A bar appears to select the parental level.
- Select the appropriate rating using CH- ▼ , CH+ ▲ or the number buttons 0..9.

#### What do the ratings mean?

Rating 0 (displayed as '--') parental control not active.

Rating I (suitable for children)

Rating 8 (only suitable for adults)

What happens if a DVD scene contains a higher level than the rating set?

If the recorder does not find a suitable alternative, playback will stop and you must enter the four-digit code.

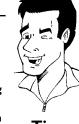

Tip

10

Disc features

Enter code.

Access control

Auto resume

đ

Confirm with **OK**. Quit using **◄** and **SYSTEM-MENU**.

## Changing the country

The set filter values depend on the respective country. It is therefore necessary to enter the country to which these filter values apply.

- Switch on the TV set. If required, select the programme number for the DVD recorder.
- 2 Switch on the DVD recorder using STANDBY/ON  $\circ$ .
- 3 Press SYSTEM-MENU. The menu bar appears
- 4 Select the 'To' icon using ◀ or ▶.
- 5 Select line '⊕(*Disc features*)' using CH- ▼ or CH+ ▲ and confirm with ▶ .

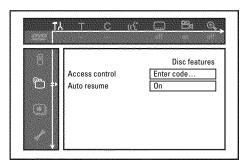

- 6 Confirm the line 'Access control' using ▶.
- Enter your four-digit code. If the code is new, you may have to enter the code a second time as confirmation.
- 8 Select 'Change country' using CH- ▼ or CH+ ▲ and confirm with ▶.
- 9 Select the corresponding country using  $CH+ \triangle$  or  $CH- \bigvee$  and confirm with OK.
- To end, press ◀ and then SYSTEM-MENU.

## Changing the PIN code

- Switch on the TV set. If required, select the programme number for the DVD recorder.
- 2 Switch on the DVD recorder using STANDBY/ON  $\circlearrowleft$  .
- 3 Press SYSTEM-MENU. The menu bar appears
- 4 Select the 'T∆' icon using ◀ or ▶.
- Select '⊕(*Disc features*)' using CH- ▼ or CH+ ▲ and confirm with ▶.

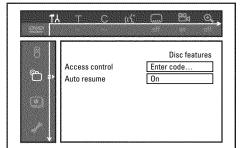

- 6 Confirm 'Access control' using ▶.
- Enter your four-digit PIN code. If the code is new, you may have to enter the code a second time as confirmation.
- 8 Select 'Change code' using CH+ ▲ or CH- ▼ and confirm with ▶.
- 9 Enter the new code using the number buttons 0..9. Enter the same code again as confirmation.
- 10 Quit using ◀ and SYSTEM-MENU.

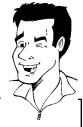

Tip

I have forgotten my code

Press STOP ■ four times (step 7), then press OK. Access control is now switched off. You can now enter a new code as described above.

## Before you call an engineer

If you have any problems using this DVD recorder, the reason may be one of the following. You can also call the **customer service centre** in your country.

The telephone numbers can be found on the back of this instruction manual.

Have the model number (MODEL NO) and the production number (PROD.NO) of your recorder ready.

The serial number (PROD. NO.) is printed on the type plate at the back.

#### **PROBLEM**

#### SOLUTION

# Your recorder does not respond to any button being pressed and the display shows

Recorder in initial installation mode: Switch on the TV, switch over to the DVD recorder socket. Now the menu for language selection should appear. Please read paragraph 'Initial Installation' in the chapter 'Installing your DVD Recorder'.

# The device does not react when you press a button, although the remote control works:

✓'Dealer-Mode' is switched on: All buttons on the front of the set are locked. Switch off the function:

- 1 Pull out the mains plug from the wall outlet.
- 2 Press and hold down and OPEN/CLOSE ▲ and put back the mains plug into the wall
- 3 As soon as the time or '--:--' appears in the display (ca. 6 10 seconds), release and OPEN/CLOSE ▲.

# Your DVD recorder does not respond to any button being pressed:

- √There is no power supply: check the power supply
- ✓A programmed recording (Timer) is currently being made: If desired, cancel the programmed recording (Timer) with **STANDBY** <sup>()</sup> .
- √There is a technical problem: disconnect from the mains power supply for 30 seconds, then connect again.

If this doesn't help, you can reset your DVD recorder to the default factory settings.

#### √Important:

All the information stored (TV channels, time and date, TIMER) will be lost.

## Resetting the machine to the default factory settings

- 1 Disconnect from the mains power supply.
- 2 Press and hold down the STANDBY/ON () button on the device and reconnect to the mains power supply.
- 3 Release the STANDBY/ON © button when '15 TV □NP' appears on the display. All the information stored (TV channels, time and date, TIMER) will be lost.

Please read paragraph 'Initial Installation' in the chapter 'Installing your DVD Recorder'.

## Remote control does not work:

- Remote control not pointed toward the DVD recorder: Point the remote control at the machine. See if the 'o(((' appears on the display briefly each time you press a remote control button. If it does, the Recorder is receiving information from the remote correctly.
- √There is a technical problem: Take out the batteries, wait for 10 seconds and put them in again.
- ✓Batteries are flat: Change the batteries.

#### **PROBLEM SOLUTION** √There is no recording on the disc: Change disc. √You inserted the wrong disc type: Your recorder can play back the following disc types: DVD Video, (Super)Video CD, DVD+R(W), Audio CD, , MP3-CD's √You inserted the disc the wrong way: Insert the disc with the label facing upwards No playback on DVD √Disc is dirty: Clean the disc recorder: √Wrong region code: The region code of the DVD and the DVD recorder must match. √Parental control is on: Read chapter 'Access control (child lock)' √You have selected the wrong programme number for the DVD recorder on the TV: on the TV, select the correct programme number for the DVD recorder. √The cable connecting the TV set and the DVD recorder has come loose: check the cable. It is possible that this (Super) Video CD contains a menu and the 'PBC' is switched off. You can see this in status field 'PBC OFF. To activate this function, proceed as follows: 1 Press SYSTEM-MENU while the (Super) Video-CD is inserted. I cannot playback 2 Select 'T\' using ◀ or ▶. (Super) Video CDs 3 Select line 'Features' using CH- ▼ or CH+ ▲ and confirm with ▶. Select 'On' in line 'PBC' using CH- ▼ or CH+ ▲. 6 Confirm with OK and end with SYSTEM-MENU. Poor playback on DVD √Your TV set is not properly adjusted. recorder: (distorted ✓Disc is dirty: Clean the disc picture/distorted ✓Sometimes the picture may be temporarily distorted. This is not a defect of your DVD recorder. sound) √The TV channel you want to record is not stored or you selected the wrong programme number: Check TV channels stored. No recording possible: ✓Disc write-protected (recording protected): Remove write-protection or change the disc. For more information, please see 'Preventing accidental erasing of discs' in chapter 'Manual Recording'. ✓An already finalised DVD+R has been inserted: Change disc. You have programmed the wrong time or date: Check time/date. ✓You have not set the TIMER properly: Check the programmed recordings (TIMER block). **Programmed** √Locked disc inserted: Remove disc lock. recording does not √An already finalised DVD+R has been inserted: Change disc. work: √'VPS/PDC' switched on but 'VPS/PDCtime' wrong: 'Enter 'VPS/PDCtime exactly to the minute. Check the aerial. The wrong TV channel 1 Enter the ShowView programming number of the TV channel you want. was decoded (entered) 2 Confirm with OK. 3 Check the programme number/channel name in the 'Prog.' input field. after you programmed If this does not correspond to the desired TV channel, select the input field and change the a recording using programme number/channel name. ShowView System. Confirm with **OK**. √Switch to recording mode 'M1' with REC MODE during playback from the internal TV tuner ( MONITOR button). This will help achieve the best possible picture quality. There is picture or Before recording, select the recording mode as described in chapter 'Manual Recording', section sound interference on 'Selecting the recording mode (quality)'. √Have your aerial checked. TV reception: √You will find information on how to change the TV system in 'Manual TV channel search' in 'Installing your DVD recorder'.

| PROBLEM                                                     | SOLUTION                                                                                                    |
|-------------------------------------------------------------|----------------------------------------------------------------------------------------------------|
| Distorted sound coming from a connected hi-fi amplifier     | √The DVD recorder is connected to the 'Phono-input' of your amplifier: This socket is provided only for record players without a preamplifier. Select a different audio input.                                                                                                    |
| The picture is distorted or black-and-white during playback | <ul> <li>✓The TV system of the disc does not match that of your TV set (PAL/NTSC).</li> <li>✓The recording can be made in colour only when the TV channels or the connected additional device send a colour signal. Black-and-white signals containing no color information (colour subcarriers) cannot be recorded.</li> </ul>                                                                                                    |
| No sound signal at the digital output                       | ✓Check whether the sound settings match the selected inputs and connected additional devices.                                                                                                    |
| A DVD+RW disc<br>cannot be played on<br>certain DVD players | <ul> <li>✓If a recording is too short, it is possible that a DVD player cannot detect it: Please observe the following 'Minimum recording times': Recording mode 'M1': 5 minutes, 'M2': 10 minutes, 'M2x': 13 minutes, 'M3': 15 minutes, 'M4': 20 minutes, 'M6': 30 minutes</li> <li>✓Some DVD players cannot play back DVD+RW recordings. You can solve this problem by using a special function: <ol> <li>Open the disc tray with OPEN/CLOSE ▲ . Insert the disc but do not close the tray.</li> <li>Hold down the number button 2 on the remote control until the tray closes. The disc is modified.</li> <li>If this fails to produce the desired result, repeat the procedure using the number button 3 on the remote control.</li> <li>You can restore the disc to its original condition by pressing 1.</li> </ol> </li> <li>Warning! There is a risk that you can no longer play the disc on other DVD players after this procedure. Therefore, apply this function with particular care.</li> </ul> |
| Other disc errors                                           | <ul> <li>✓If it is impossible to play back a disc, you can try and repair it for new recordings using the following function. This will only prepare the disc for erasing. It will not be erased, however, until the recording has been completed.</li> <li>① Clean the disc</li> <li>② Open the disc tray with OPEN/CLOSE ▲. Insert the disc but do not close the tray.</li> <li>③ Hold down CLEAR on the remote control until the tray closes. The disc is prepared for erasing.</li> <li>④ Start recording as with an empty disc.</li> </ul>                                                                                                    |

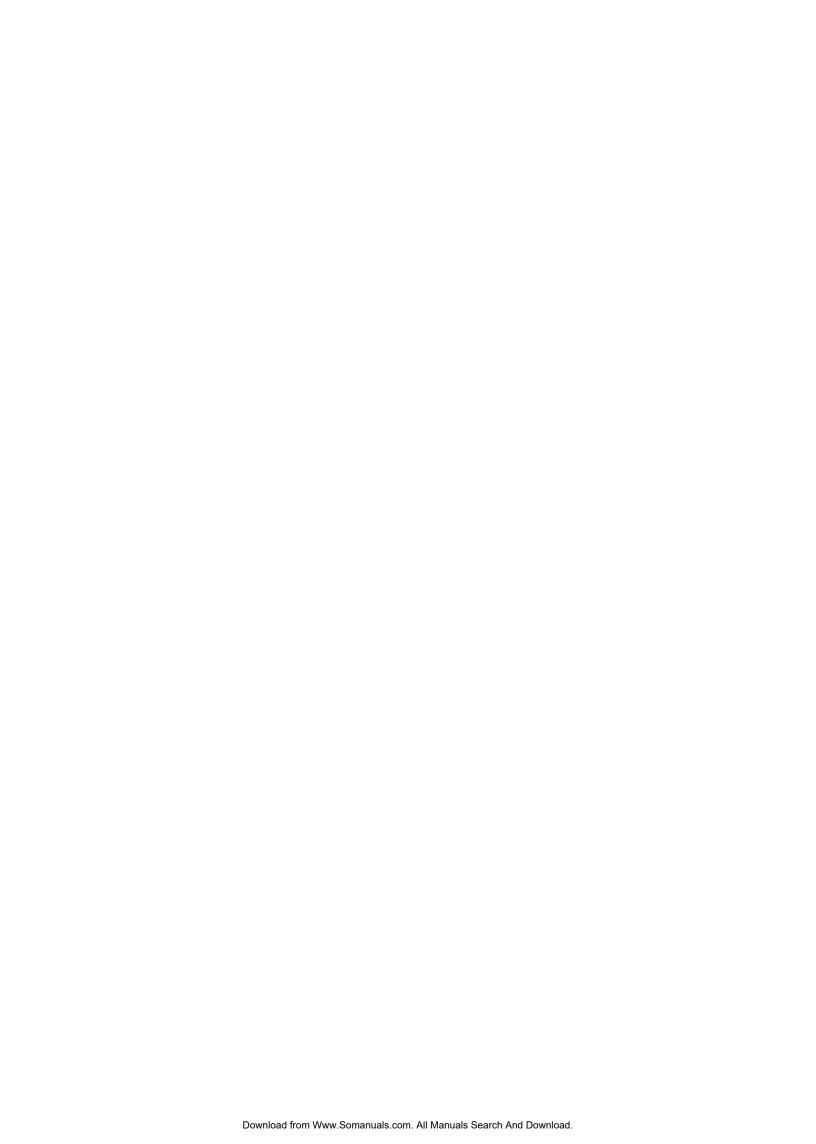

**PHILIPS NORGE AS** 

Sandstuveien 70, PO Box 1, Manglerud N-0612 Oslo **NORWAY** 

Phone: 2274 8250

**PHILIPS** 

Philips Austria GmbH Triesterstrasse 64 1101 Wien **AUSTRIA** 

Tel: 0810 00 12 03

PHILIPS PORTUGUESA, S.A. **Consumer Information Centre** 

Rua Dr. António Loureiro Borge, nr. 5 Arquiparque, Miraflores

P-2795 L-A-VEHLA **PORTUGAL** 

Phone: 352-1-4163063

**OY PHILIPS AB** 

Sinikalliontie 3, 02630 Espo Helsinki **FINLAND** 

puh. (09) 6158 0250

**PHILIPS INFO CENTER** 

Alexanderstrasse I 20099 Hamburg **GERMANY** Tel: 0180-535 6767 PHILIPS CE, The Philips Centre,

420 - 430 London Road, Croydon, Surrey CR9 3OR

**UNITED KINGDOM** 

Phone: 0870-900-9070

PHILIPS KUNDTJÄNST

Kollbygatan 7, Akalla, 16485 Stockholm **SWEDEN** 

Phone: 08-5985 2250

**SERVICE CONSOMMATEURS PHILIPS** 

BP 0101 75622 Paris Cédex 13 **FRANCE** 

Phone: 0825-889 789

**PHILIPS KUNDECENTER** 

Frederikskaj 6, DK-1780 København V

DENMARK Tlf: 808 82814

**PHILIPS POLSKA** 

AL. Jerozolimskie 195B 02-222 Warszawa **POLSKA** 

Tel.: (022)-571-0-571

PHILIPS ELECTRONICS IRELAND LIMITED

Consumer Information Centre Newstead, Clonskeagh **DUBLIN 14** Phone: 01-7640292

PHILIPS REPRESENTATION OFFICE

UI. Usacheva 35a 119048 MOSCOW RUSSIA

Phone: 095-937 9300

**PHILIPS SERVICE** 

V Mezihori 2 180 00 Prage **CZECH REPUBLIC** 

Phone: (02)-3309 330

**PHILIPS CONSUMER ELETRONICS** 

Servizio Consumatori Via Casati 26 20052 Monza - Milano **ITALY** 

Phone: 800 820026

**PHILIPS INFO CENTER** 

Fegistrasse 5 8957 Spreitenbach SUISSE

Tel.: 0844-800 544

PHILIPS Iberia, S.A.

C/Martinez Villergas, 49 28027 MADRID SPAIN

Phone: 902-113 384

PHILIPS MÁRKASZERVIZ

Kinizsi U 30-36 Budapest 1119 **HUNGARY** 

Phone: (01)-382 1700

PHILIPS CUSTOMER CARE CENTER

Twee Stationsstraat 80/ 80 Rue des Deux Gares 1070 BRUSSEL/BRUXELLES **BELGIUM (for BENELUX)** 

Tel: 070-222 303

ΦΙΛΙΠΣ ΕΛΛΑΣ ΑΕΒΕ 25HΣ MAPTIOY 15 177 78 ΤΑΥΡΟΣ

AOHNA

Τηλ. 0 0800 3122 1280

**PHILIPS CONSUMENTENLIJN** 

t.a.v. betreffende afdeling Postbus 102 5600 AC Eindhoven

**NETHERLANDS** Phone: 0900-8406

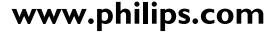

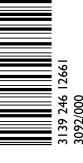

Free Manuals Download Website

http://myh66.com

http://usermanuals.us

http://www.somanuals.com

http://www.4manuals.cc

http://www.manual-lib.com

http://www.404manual.com

http://www.luxmanual.com

http://aubethermostatmanual.com

Golf course search by state

http://golfingnear.com

Email search by domain

http://emailbydomain.com

Auto manuals search

http://auto.somanuals.com

TV manuals search

http://tv.somanuals.com